# **Instrukcja obsługi taksometr NOVITUS Tx e**

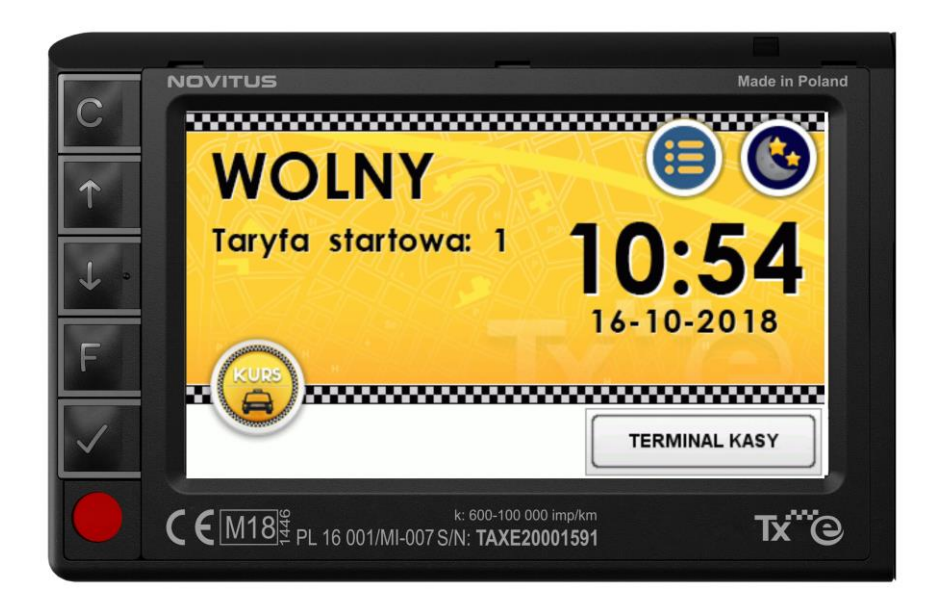

# **Taksometr z możliwością współpracy z kasą fiskalną**

COMP S.A. ul. Jutrzenki 116, 02-230 Warszawa Oddział Nowy Sącz, NOVITUS - Centrum Technologii Sprzedaży, ul. Nawojowska 118, 33-300 Nowy Sącz Infolinia: 0 801 13 00 23, [www.novitus.pl,](http://www.optimus-ic.com.pl/) [info@novitus.pl](mailto:info@novitus.pl) Wydanie I © COMP SA / NOVITUS 2019

# Spis treści:

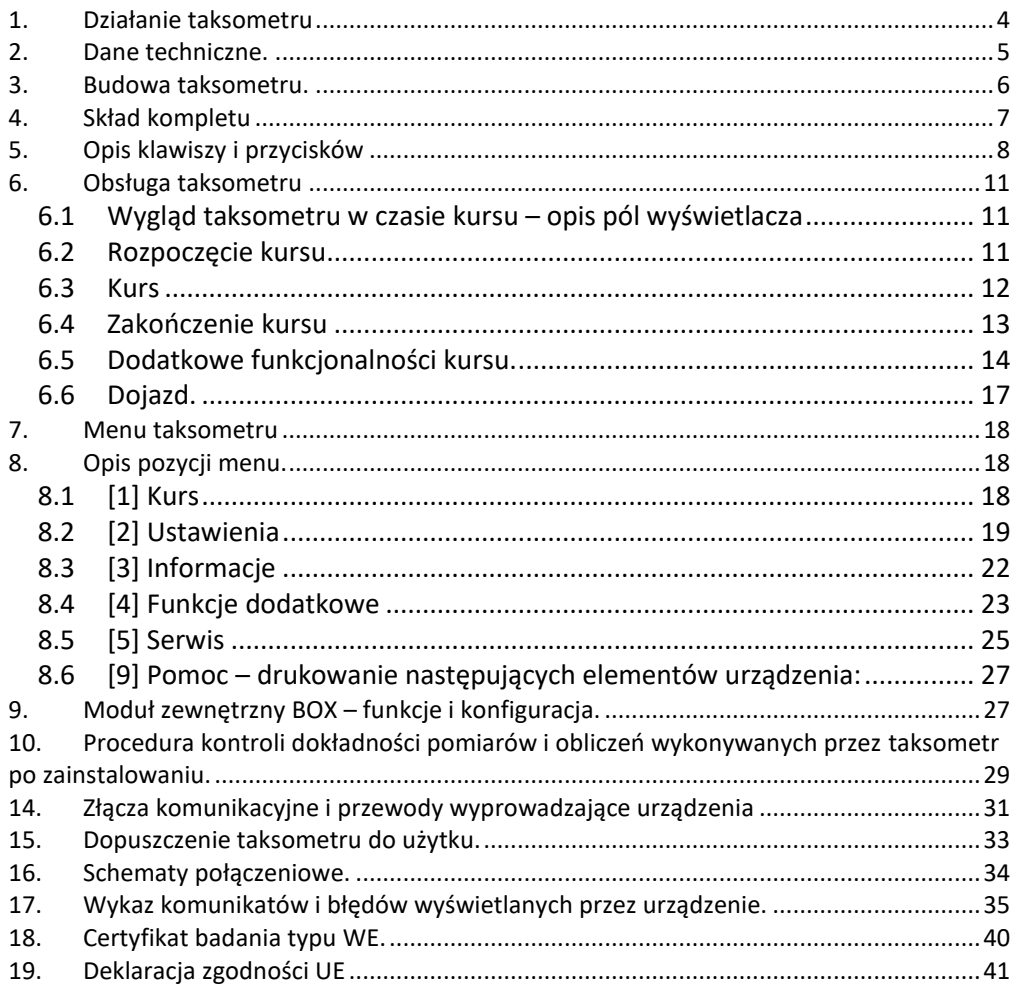

# **BARDZO WAŻNE INFORMACJE, ZALECENIA:**

- ➢ Doboru osprzętu, podłączenia w samochodzie oraz pierwszego uruchomienia taksometru powinien dokonać uprawniony przez producenta serwis.
- ➢ Wstępnego oprogramowania taksometru powinien dokonać autoryzowany serwis.
- $\triangleright$  Informacje zamieszczone w niniejszej instrukcji mają charakter wyłącznie informacyjny i nie stanowią oferty handlowej w rozumieniu Kodeksu Cywilnego.
- ➢ Producent zastrzega, że nie będzie ponosić odpowiedzialności za uszkodzenia taksometru oraz inne szkody powstałe wskutek użytkowania urządzenia niezgodnego z instrukcją, zaleceniami, narażania urządzenia na oddziaływanie silnego pola elektrostatycznego, elektromagnetycznego, promieniowania rentgenowskiego, działania szkodliwych substancji chemicznych czy też promieniotwórczych lub niewłaściwego zasilania urządzenia.
- $\triangleright$  Producent nie ponosi również odpowiedzialności za ewentualne roszczenia karno skarbowe ze strony Urzędu Skarbowego wobec podatnika – użytkownika taksometru i kasy fiskalnej wynikające z ujawnionej niewłaściwej eksploatacji urządzenia lub niepoprawnej jego obsługi czy też zaprogramowania.

# <span id="page-3-0"></span>**1. Działanie taksometru**

Taksometr elektroniczny typu Txe jest przeznaczony do zliczania opłat za przejazdy taksówką. Może być stosowany w każdym pojeździe mechanicznym posiadającym podzespół przekazujący informacje o przebytej drodze (przetwornik mechaniczny linkowy lub impulsy elektryczne).

Taksometr jest urządzeniem pomiarowym, które wylicza opłatę na podstawie impulsów drogi oraz czasu w sposób skokowy. Zwiększanie licznika uzależnione jest od zaprogramowanych nastaw oraz wybranego systemu zliczania.

Wszystkie obliczenia matematyczne prowadzone są z dokładnością 0,001.

Czas w taksometrze liczony jest z dokładnością 0,001 s (1ms).

Wewnętrzny licznik przebytej drogi ma dokładność 0,0001m.

W taksometrze zaimplementowane zostały dwa systemy naliczania opłaty w trybie S i D, który w taksometrze odpowiada nazewnictwu: S1 oraz D1. Pozostałe rozwiązania ustawiane przez serwisanta w procesie legalizacji ponownej w OUM służą jedynie do celów serwisowych. Użytkownik dla prawidłowego wykorzystania taksometru w taksówce może jedynie stosować system liczenia S1 lub D1. Kontrolę nad tym, żeby użytkownik stosował odpowiedni sposób liczenia sprawują serwisanci oraz urzędnik UOM.

W systemie pojedynczym S naliczanie opłaty następuje na podstawie upływu czasu, gdy prędkość jest mniejsza od prędkości granicznej albo na podstawie przebytej drogi, gdy prędkość jest większa od prędkości granicznej. Prędkość graniczna jest to prędkość dla której opłata z drogi jest większa niż opłata z czasu.

W systemie podwójnym D naliczanie opłaty w każdym momencie czasu, następuje zarówno na podstawie upływu czasu wynajęcia jak i na podstawie przebytej drogi.

Wyliczona należność jest wyświetlana na bieżąco w polu "opłata".

Taksometr realizuje następujące stany pracy: WOLNY, TARYFA, KASA. Stany TARYFA i KASA są powiązane ze sobą realizacją kursu. **Kurs** oznacza czas pracy taksometru w którym będzie on wizualizował na ekranie realizację usługi wynajęcia taksówki. W kursie interfejs ekranowy użytkownika zezwala wyłącznie na działania związane z kursem. W ramach trybu TARYFA dostępne są takie operacje jak wybór taryfy spośród 8 możliwych, DOPŁATA (ustawienie dopłaty do ceny wynikającej z taryfy), UMOWA (cena umowna za kurs), RABAT (wybór spośród listy zaprogramowanych rabatów w kasie fiskalnej lub dowolnie wpisany rabat "z ręki"). Funkcje UMOWA i RABAT jako elementy związane z kasą fiskalną są związane i konfigurowane w kasie fiskalnej. Ze stanu TARYFA możliwe jest przejście w stan KASA pozwalający na realizację płatności za kurs.

# <span id="page-4-0"></span>**2. Dane techniczne.**

Warunki znamionowe użytkowania: Wymiary: szerokość: 135 mm, wysokość: 86 mm,

głębokość: 41 mm;

Wyświetlacz: graficzny TFT LCD 4,3" 480x272

Waga: taksometr – 295 g, BOX – 170 g , BOX LT – 150 g;

Zasilanie: prąd stały;

Napięcie nominalne: 12 V

Zakres zmian napięcia zasilania: 9...16V;

Pobór mocy w trybie Standby: 40 mW

Pobór mocy przy włączonym urządzeniu: 2,5 W

Uwaga: wskazany pobór mocy nie uwzględnia podłączonego sygnalizatora, oraz dodatkowego światła z napisem TAXI, lub innych urządzeń peryferyjnych podłączanych do kompletu.

# Warunki środowiskowe, mechaniczne i elektromagnetyczne:

- ❑ zakres temperatury pracy: -25°C...+55°C
- ❑ temperatura przechowywania: -30°C...+60°C
- ❑ wilgotność względna powietrza: 10 ... 80 %
- ❑ brak możliwości pracy przy występowaniu kondensacji pary wodnej
- ❑ do taksometru Txe mają zastosowanie: klasa warunków środowiskowych mechanicznych M3 i klasa warunków środowiskowych elektromagnetycznych E3
- ❑ urządzenie gwarantuje przechowywanie danych w licznikach niekasowalnych (po odłączeniu zasilania) przez min. 1 rok.
- ❑ możliwość programowania taksometru za pomocą złącza komputerowego (serwis).
- ❑ Możliwość współpracy z pojazdem z elektronicznym wskaźnikiem prędkości (bez linki)

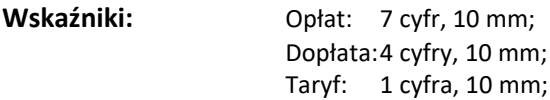

# **Zakresy parametrów głównych:**

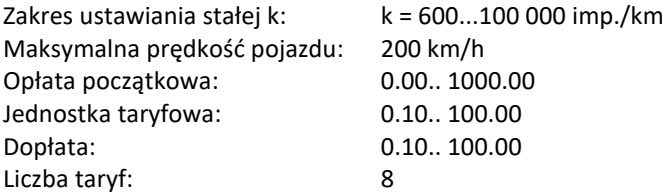

# **Zakresy parametrów taryf:**

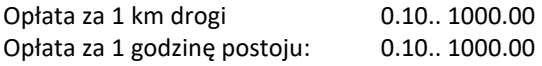

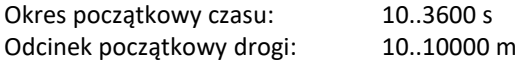

#### **Zakresy liczników:**

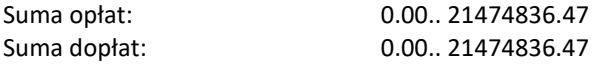

# Warunki kompatybilności:

 $\Box$  Określenie warunków kompatybilności z interfejsami, podzespołami lub innymi urządzeniami:

Interfejsy komunikacyjne:

- USB 2.0

- RS232
- złącze legalizacyjne (sygnały w standardzie TTL)
- $\Box$  Określenie warunków kompatybilności taksometru i przetwornika pomiarowego (nadajnika) długości drogi

Dopuszczalne parametry przetwornika pomiarowego długości drogi:

-minimalny poziom stanu niskiego - 0V

-maksymalny poziom stanu niskiego - 1,1V

-minimalny poziom stanu wysokiego - 1,9 V

- -maksymalny poziom stanu wysokiego 5 V
- -maksymalne dopuszczane napięcie 5V

-zaliczenie impulsu następuje zboczem - opadającym

-maksymalna częstotliwość impulsów - 5,55 kHz

# <span id="page-5-0"></span>**3. Budowa taksometru.**

Taksometr Txe został zbudowany w oparciu o system mikroprocesorowy. Zwarta konstrukcja i specjalne rozwiązania układowe zapewniają niezawodną oraz długą eksploatację.

Taksometr może być fabrycznie konfigurowany w dwóch opcjach uwzględniających wewnętrzne krajowe uwarunkowania prawne dotyczące stosowania taksometrów:

- wymóg współpracy z kasą fiskalną (Polska),

- bez wymogu współpracy z kasą fiskalną (niektóre kraje UE),

Wygląd panelu taksometru Txe z przodu wraz ze wszystkimi oznaczeniami:

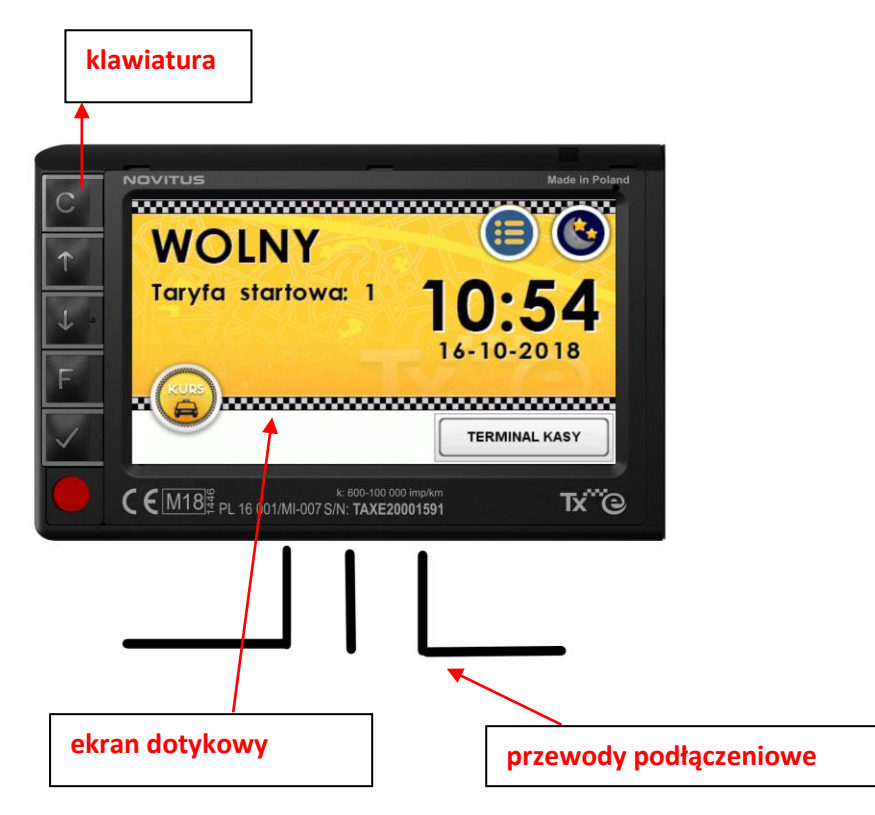

# <span id="page-6-0"></span>**4. Skład kompletu**

Wyposażenie standardowe opakowania:

- ❑ Taksometr Txe
- ❑ BOX instalacyjny
- ❑ Daszek przeciwsłoneczny
- ❑ Instrukcja obsługi;
- ❑ Karta gwarancyjna;
- ❑ Certyfikat zgodności taksometru z dyrektywą MID.

Dodatkowymi akcesoriami do taksometru są:

- ❑ Wiązka przewodów do elektrycznego dołączenia taksometru do pojazdu
- ❑ Przetwornik obrotów (różne typy)
- ❑ Sygnalizator taryf z trzema punktami świetlnymi (tzw. chorągiewka)
- ❑ Lampa dachowa TAXI
- ❑ Uchwyt do mocowania do zamontowania taksometru w samochodzie.

Elementy te należy (w miarę potrzeby) zakupić u producenta taksometru.

**BOX** to zewnętrzny element montażowy połączony z taksometrem przewodem. Służy do przekazania zasilania z pojazdu, pozwala sterować sygnalizatorem taryf i lampą TAXI, stanowi zewnętrzne urządzenie w rodzaju komunikacyjnego HUBa rozszerzającego ilość portów i

fizycznych gniazd komunikacyjnych, co pozwala na komunikowanie się taksometru z urządzeniami peryferyjnymi.

Dostępne są 2 rodzaje modułu BOX:

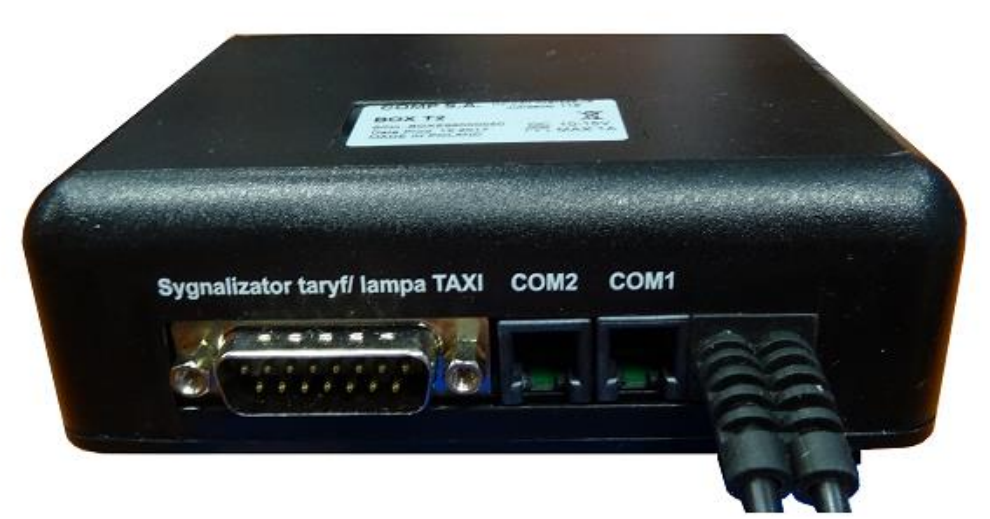

BOX z dwoma gniazdami interfejsu RS232 (COM1 i COM2), złącze DB-15\*.

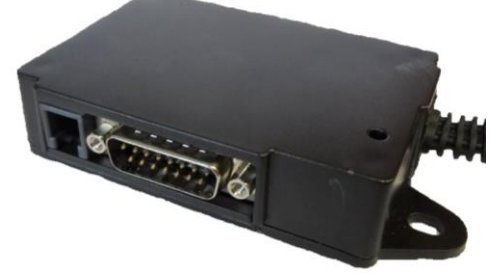

BOX LT z jednym gniazdem interfejsu RS232 (COM1), złącze DB-15\*, z boku złącze pośrednie. \* złącze DB-15 – sygnalizator taryf, lampy taxi

# **5. Opis klawiszy i przycisków**

<span id="page-7-0"></span>Taksometr Txe wyposażony jest w pięć klawiszy mechanicznych:

 $|c|$ 

- anulacja, przytrzymanie jednosekundowe - włączanie i wyłączanie taksometru, przytrzymanie 8-10 sekund - awaryjne wyłączanie

przewijanie (pozycji menu) oraz rozpoczęcie kursu, zmiana taryfy

przewijanie (pozycji menu), zmiana taryfy, w trybie WOLNY wygaszenie lampy TAXI (tzw. funkcja DOJAZD)

- wywołanie menu głównego lub menu podręcznego

akceptacja, rozpoczęcie i kończenie kursu

Oprócz sterowania klawiszami mechanicznymi możliwe jest też używanie klawiszy wyświetlanych na ekranie dotykowym. Niektóre funkcje bywają dublowane i są dostępne zarówno z pozycji klawiatury mechanicznej jak i ekranowej (np. akceptacja, negacja czy przesuwanie strzałkami po pozycjach).

Taksometr Txe prócz działania jako samodzielne urządzenie, ma również możliwość współpracy z kasą fiskalną (co jest wymogiem prawnym na polskim rynku usług taksówkowych). Opcja ta jest ustalana na etapie produkcji urządzenia. Na rynek polski dopuszczalna jest wersja tylko współpracująca z kasą.

Taksometr posiada funkcje i opcje wspomagające ergonomię obsługi kasy fiskalnej. Opcje te są aktywne w przypadku urządzeń z załączoną fabrycznie obsługą kasy fiskalnej. W taksometrach skonfigurowanych do pracy bez kasy fiskalnej opcje i funkcje z kasą związane są niedostępne , nieaktywne lub ukryte.

W zależności od typu zastosowanej kasy, jej obsługa może być tylko z poziomu klawiatury własnej kasy lub może być dostępna dodatkowo na ekranie taksometru (ergonomia obsługi dla kas marki Novitus). Wtedy na ekranie wyświetlać się będzie okienko terminala kasowego z klawiaturą dotykową kasy i jej ekranem.

Po włączeniu urządzenia, przez czas kilku sekund koniecznych do pełnego zainicjowania się systemu, będzie wyświetlał się ekran startowy taksometru,

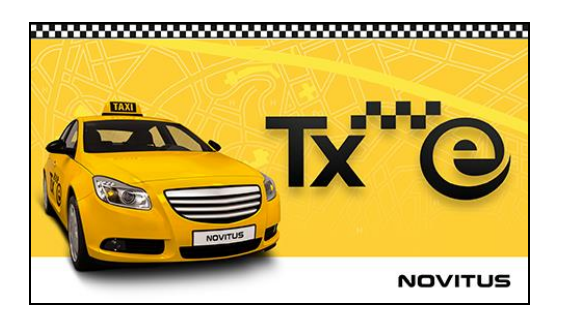

a następnie pojawi się ekran z tekstem WOLNY oznaczający gotowość urządzenia do pracy.

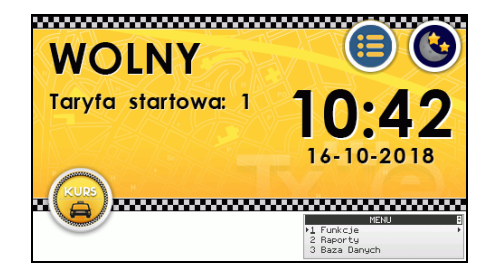

Jeżeli podłączona kasa obsługuje funkcjonalność przesłania do taksometru swojego interfejsu użytkownika, wtedy kasa może być obsługiwana także z ekranu dotykowego. Taką możliwość posiadają niektóre kasy marki Novitus (np. Vega Taxi E 2.0 ). By było to możliwe kasa i taksometr muszą mieć aktywowaną w menu konfiguracji komunikacji łączność wielokanałową. Kasa swój ekran przesyła do taksometru, który z kolei wyświetla go w specjalnym oknie terminalowym. Okno terminalowe z kopią zawartości ekranu kasy może być w postaci zminimalizowanej - umieszczone w dolnym prawym rogu, lub zmaksymalizowanej zawierającej rozbudowaną klawiaturę (w centralnej części ekranu).

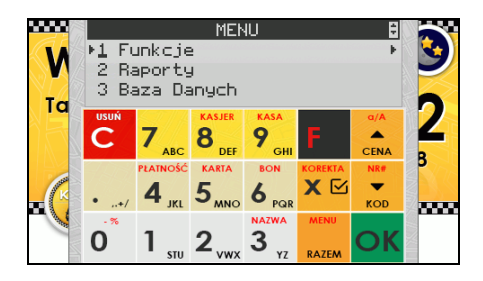

Przechodzenie pomiędzy wersją zmaksymalizowaną a zminimalizowaną odbywa się poprzez dotyk w ekran terminala kasy. Cała obsługa kasy (menu, raporty, konfiguracje) odbywa się z poziomu klawiatury kasy, tak jak na fizycznej sprzętowej kasie fiskalnej.

Okno terminala kasy w postaci zminimalizowanej może być wyświetlane w 2 różnych postaciach w zależności od sposobu ustawienia w menu urządzenia. Widok przedstawia ekran kasy lub ekran jest ukryty przez napis TERMINAL KASY.

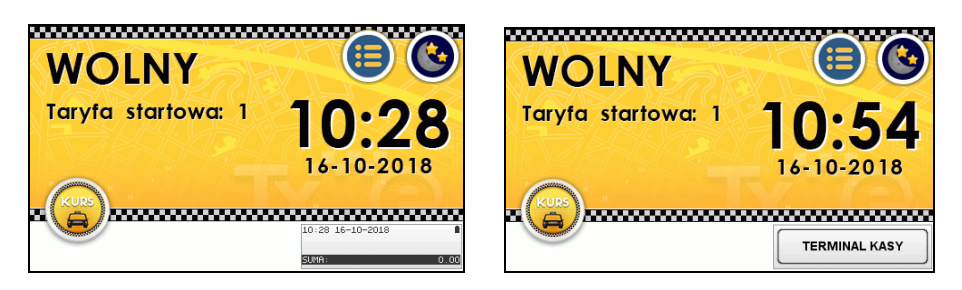

Konfigurację wyświetlania można modyfikować w menu: 2 Ustawienia – 22 Opcje – 223 Wygląd – **[2231] Wyświetlanie**.

Dodatkowo w opcji **[2232] Przełącz motyw** można przełączyć urządzenie na nocny tryb wyświetlania i wtedy ekran startowy będzie wyglądał następująco:

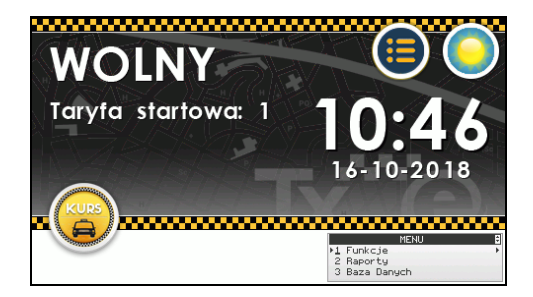

Motyw można również przełączyć dotykając ikony z symbolem księżyca lub słońca, znajdującej się w prawym górnym rogu okna startowego.

# **6. Obsługa taksometru**

# <span id="page-10-1"></span><span id="page-10-0"></span>**6.1 Wygląd taksometru w czasie kursu – opis pól wyświetlacza**

Poniżej przedstawiono opis poszczególnych pól widniejących na ekranie taksometru w czasie kursu:

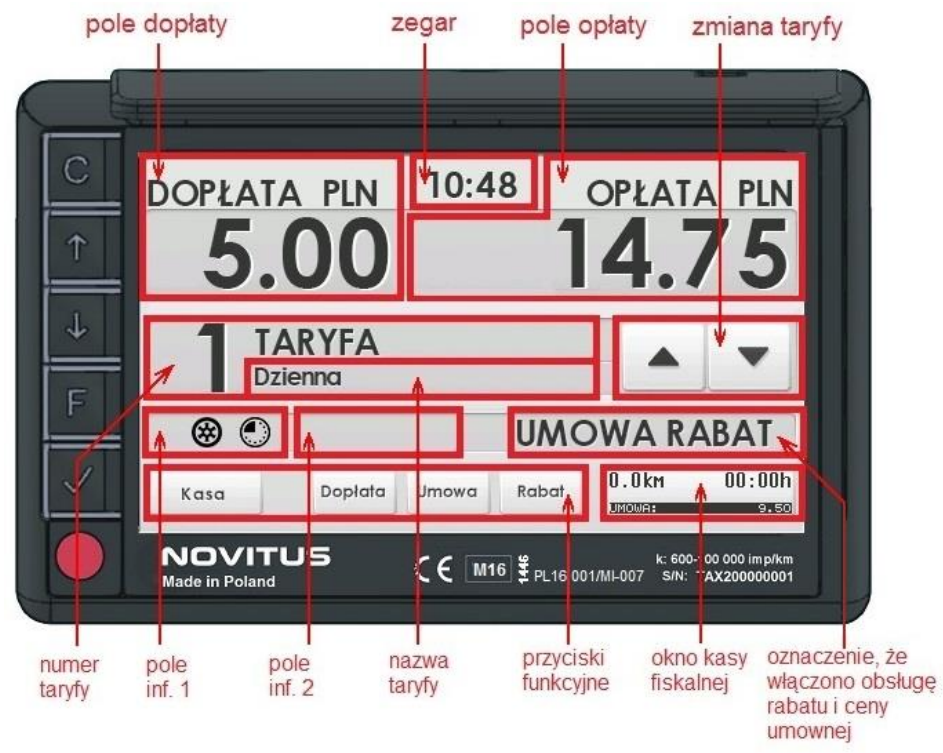

W kolejnych podrozdziałach opisano poszczególne pola wraz z informacjami co oznaczają poszczególne piktogramy lub napisy, które w danym polu mogą się pojawiać.

# <span id="page-10-2"></span>**6.2 Rozpoczęcie kursu**

Uruchomienie taksometru - włączyć taksometr klawiszem **in przedziela** i odczekać kilka sek. aż pojawi się ekran gotowości WOLNY z ustawioną taryfą startową:

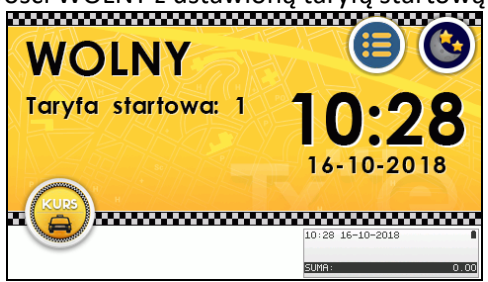

W przypadku taksometru współpracującego z kasą sprawdzić, czy kasa znajduje się w trybie sprzedaży, jej ekran powinien wyglądać jak niżej (bez żadnych komunikatów lub linii menu):

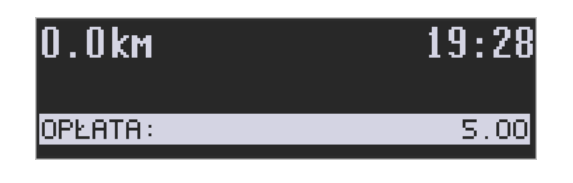

Na ekranie dotykowym nacisnąć przycisk KURS lub nacisnąć klawisz  $\mathbb{T}$ , lub  $\mathbb{Z}$  - pojawi się ekran kursu:

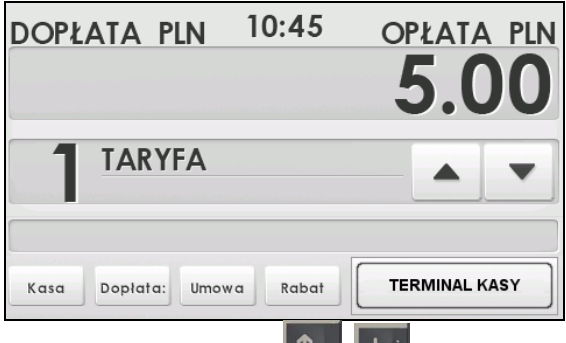

Przyciskami góra/dół na ekranie lub klawiszami **wycielnego właściwą** taryfę.

W uproszczony sposób cały kurs od początku do końca można zrealizować przy użyciu jednego

klawisza akceptacji  $\blacksquare$ . Rozpoczynamy nim kurs  $\blacksquare$ , po dotarciu na miejsce docelowe

"kasujemy" należną płatność **WIL,** a następnie wywołujemy wydruk paragonu Warunkiem tak przeprowadzonej operacji jest jazda w ramach tej samej, wybranej na początku kursu taryfy oraz domyślna forma płatności GOTÓWKA.

# <span id="page-11-0"></span>**6.3 Kurs**

Zmiana taryf w trakcie kursu odbywa się jak powyżej, przyciskami góra/dół na ekranie lub klawiszami

W czasie trwania kursu dostępne jest następujące **menu podręczne** (wywoływane przez

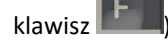

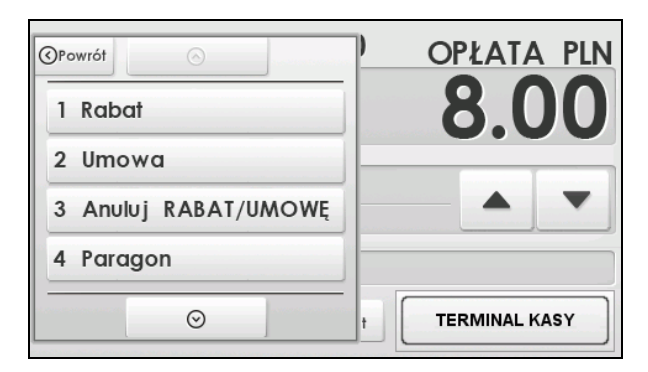

- **1. Rabat –** wprowadzenie wybranej wartości z listy rabatów.
- **2. Umowa –** wprowadzenie ceny umownej za kurs (zatwierdzić bądź anulować)**.**
- **3. Anuluj rabat / umowę.**
- **4. Paragon**

**41. Anuluj –** anulowanie paragonu

- **42. Odwołaj anulowanie**
- **5. Dopłata –** ustawienie kwoty dopłaty. Należy ją następnie zaakceptować bądź anulować.

Część opcji funkcjonuje tylko w przypadku współpracy taksometru z kasą fiskalną i są związane z funkcjami fiskalnej obsługi płatności w kasie.

Gdy w taksometrze współpracującym z kasą dojdzie do rozłączenia komunikacji z kasą, skutkiem np.: odłączenia kasy od taksometru, awarii przewodu komunikacyjnego, wyłączenia się kasy, wprowadzenia kasy w tryb inny niż tryb sprzedaży (np. menu), to taki stan będzie sygnalizowany napisem **Offline**.

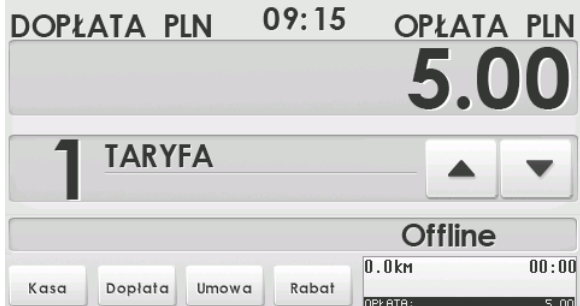

Gdy kurs będzie w Offline w przypadku rabatu taksometr przejdzie w obliczanie kursu bez uwzględnienia rabatu.

# <span id="page-12-0"></span>**6.4 Zakończenie kursu**

Po zakończeniu kursu należy nacisnąć przycisk Kasa a następnie Paragon na ekranie lub klawisz **Wielk**. Jeżeli taksometr jest skonfigurowany fabrycznie do współpracy z kasą fiskalną to można ustawić dodatkowo na zakończenie kursu pojawianie się okna dialogowego wyboru rodzaju płatności i ewentualnie wpisu numeru NIP klienta. Aby okno płatności się pojawiało należy włączyć opcję dostępną w menu 224 System-Okno płatności.

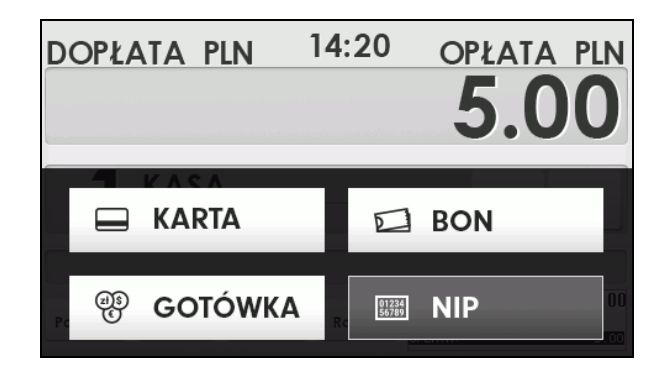

Domyślnym formatem wprowadzenia numeru NIP jest format z maską XXX-XXX-XX-XX. Jeżeli format ten byłby niewłaściwy dla danej transakcji, należy użyć przycisk Czyść i wpisać numer w dowolnym formacie.

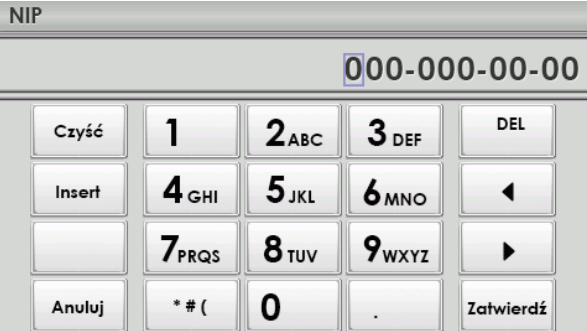

Do wyboru płatności mamy: gotówka, karta oraz bon. Po wybraniu formy płatności drukarka kasy automatycznie wydrukuje paragon dla klienta. Taksometr przejdzie w stan WOLNY, czyli gotowy do następnego kursu (oczekiwanie na następnego klienta). Jeżeli chcemy

zakończyć pracę taksometru wyłączamy go dłuższym przytrzymaniem klawisza , taksometr potwierdzi zamykanie systemu odpowiednim komunikatem.

W sytuacji gdy taksometr współpracuje z kasą fiskalną, a dojdzie do braku komunikacji z nią (stan Offline), taki kurs można zakończyć warunkowo. Rozliczenie kursu przynależne danej kasie zostaje w taksometrze zapamiętane i próba uruchomienia kolejnego kursu, gdy komunikacja z kasą zostanie wznowiona, spowoduje w pierwszej kolejności wygenerowanie awaryjnej rejestracji fiskalnej poprzedniego kursu na kasie.

# <span id="page-13-0"></span>**6.5 Dodatkowe funkcjonalności kursu.**

W dolnej części ekranu kursu znajdują się przyciski Dopłata, Umowa i Rabat.

**Funkcjonalności Rabat i Umowa dotyczą konfiguracji taksometru do pracy z kasą fiskalną.**

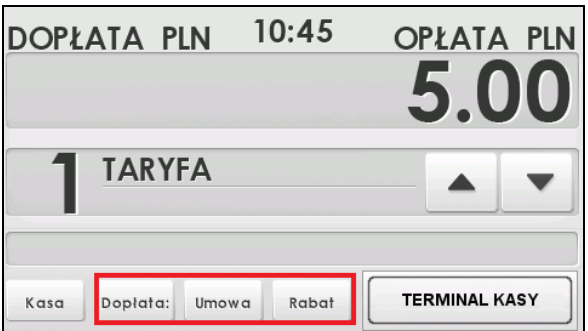

Stosowanie ceny umownej oraz udzielanie rabatu w dostarczanej od producenta kasie fiskalnej jest **zablokowane**. Odblokować te funkcje może jedynie serwis kasy z OBOWIĄZKOWYM WPISEM TEGO FAKTU DO KSIĄŻKI SERWISOWEJ KASY. Wraz z uaktywnieniem funkcji rabatu, serwisant powinien oprogramować w kasie tabelę charakterystycznych wartości rabatów udzielanych przez obsługującego**.** 

**Umowę i rabat można używać tylko przed przejechaniem 500m lub przed upłynięciem 20 min od początku kursu.**

# **6.5.1 Dopłata**

Wartość jednostki dopłaty jest programowana przez serwisanta. Wartość opłaty za kurs można powiększyć przez kolejne dodawanie jednostek dopłaty w trakcie kursu. Aby jej użyć należy wcisnąć przycisk Dopłata i potwierdzić jej dokonanie w oknie monitu.

# **6.5.2 Umowa**

Zamiast rozliczenia wg wskazania taksometru można zastosować cenę umowną. W tym celu należy wcisnąć przycisk Umowa. Na wyświetlonej klawiaturze wpisać i zatwierdzić cenę umowną. Po zakończeniu kursu kasa automatycznie wydrukuje paragon. Kopia dla

obsługującego zostanie wydrukowana po naciśnięciu przycisku w oknie kasy fiskalnej, które automatycznie się zmaksymalizuje. Na obydwu egzemplarzach należy ręcznie dopisać wyszczególnione dane. Pasażer potwierdza umowę składając podpis na obu egzemplarzach.

# **6.5.3 Rabat**

Udzielenie rabatu rozpoczyna się naciśnięciem przycisku Rabat. Wyświetlona zostaje lista rabatów, z której wybieramy żądany rabat. Wskazania taksometru podczas całego kursu uwzględniają udzielony rabat. Wynik rabatu wyliczany jest przez kasę fiskalną.

# **6.5.4 Anulowanie umowy, rabatu oraz paragonu**

Jeśli zaistnieje taka konieczność możliwe jest anulowanie umowy, rabatu a także paragonu. Warunkiem jest przejechanie mniej niż 500 metrów lub upłynięcie mniej niż 20 minut od początku kursu. Anulowania dokonujemy bezpośrednio na kasie, z poziomu klawiszy

Rabat, Umowa, lub menu podręcznego taksometru, które wywołujemy klawiszem .

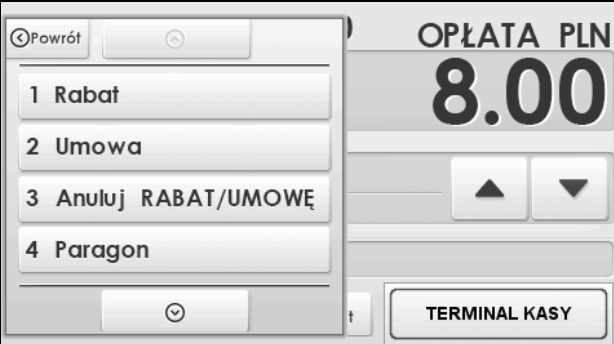

Po menu tym poruszamy się klawiszami mechanicznymi lub przyciskami ekranowymi.

Aby anulować umowę lub rabat wyszukujemy i wciskamy pozycję **[3] Anuluj** RABAT/UMOWĘ. W pozycji **[4] Paragon** mamy dwie funkcje pozwalające na anulowanie paragonu **[41]** bądź odwołanie anulowania paragonu **[42]**.

Poniżej znajduje się rozwinięcie menu taksometru ułatwiające szybkie wyszukiwanie żądanych pozycji.

# **6.5.5 Opcje wyświetlania dodatkowych informacji w kursie.**

W menu **2 Ustawienia / 22 Opcje / 223 Wygląd / 2231 Wyświetlanie** można zdefiniować dodatkowo dwa pola informacyjne w kursie – wybór spośród 6 opcji opisanych w dalszej części Instrukcji.

Wybór / zaznaczenie poszczególnych opcji będzie skutkować pojawieniem się dodatkowych graficznych oznaczeń / ikon na ekranie kursu:

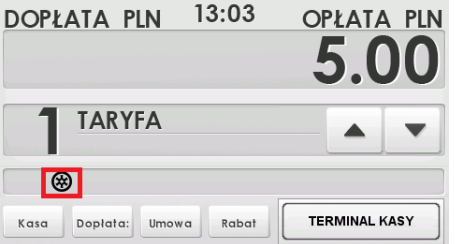

- wybrana opcja: ikona impulsy drogi, aktywna w

momencie, gdy do taksometru docierają impulsy drogi z pojazdu. Migotanie ikony oznacza poruszanie się pojazdu.

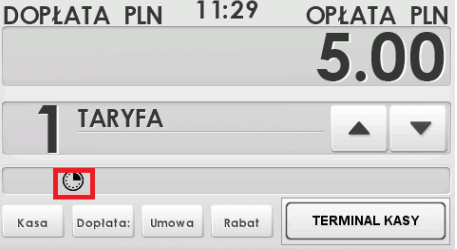

- wybrana opcja: ikona droga / czas. Ta opcja korzysta z wyświetlania naprzemiennie lub razem dwóch graficznych ikonek, które informują o bieżącym sposobie naliczania opłaty:

 $\bigcirc$  - informuje, że opłata naliczana jest z drogi

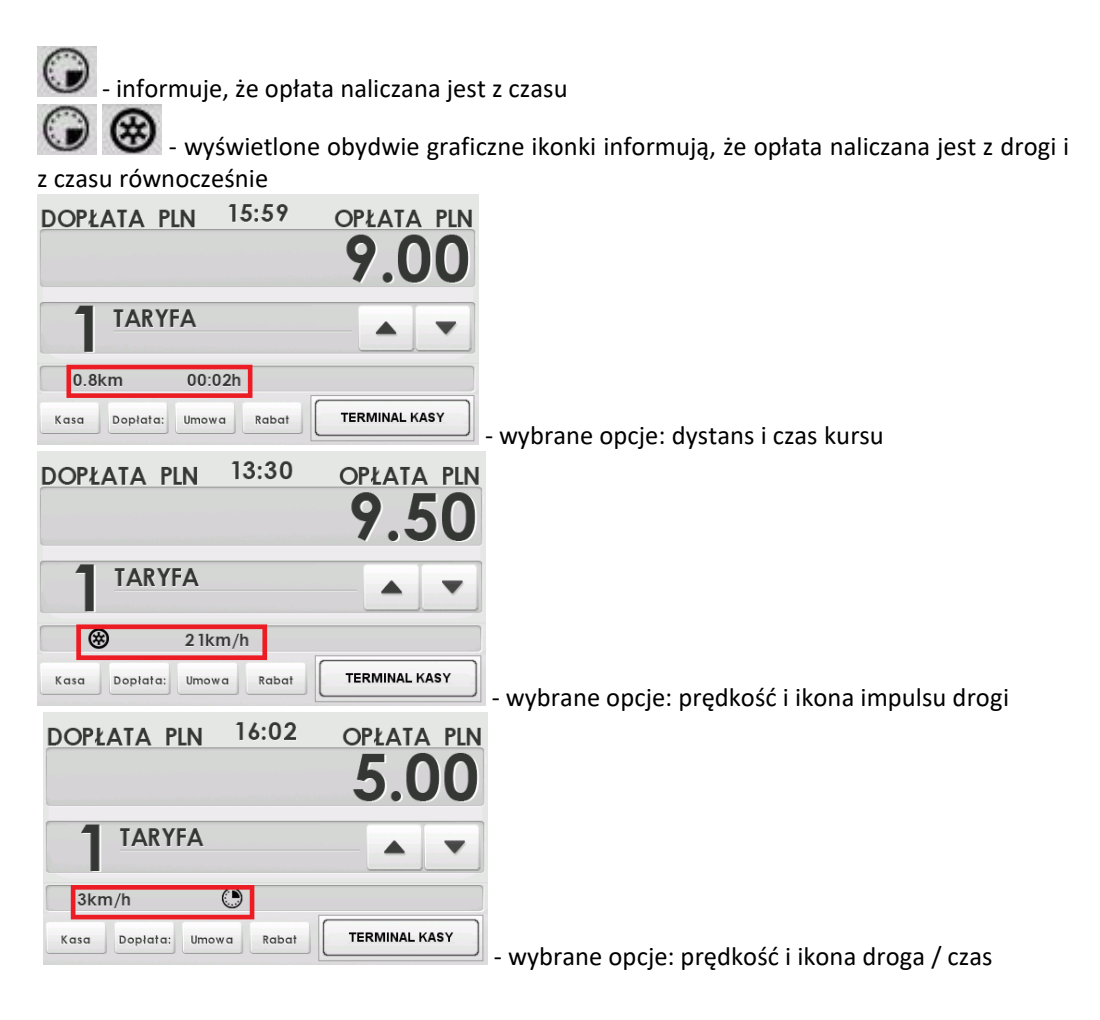

<span id="page-16-0"></span>**6.6 Dojazd.** 

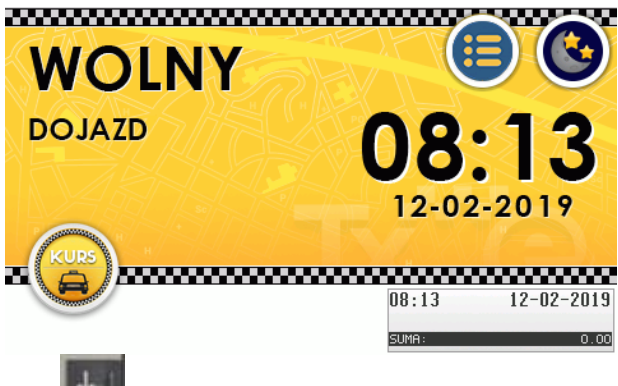

Wciśnięcie klawisza w trybie WOLNY taksometru wyzwoli funkcję **DOJAZD**. Jest to funkcjonalność powodująca zgaszenie dachowego sygnalizatora TAXI, wykorzystywana podczas dojazdu do klienta. Na wyświetlaczu sygnalizowany stan jest pojawieniem się deskryptora

DOJAZD. Każdorazowa zmiana klawiszem naprzemiennie włącza i wyłącza DOJAZD.

# <span id="page-17-0"></span>**7. Menu taksometru**

*1 Kurs 11 Rabat 12 Umowa 13 Anuluj RABAT/UMOWĘ 14 Paragon 141 Anuluj 142 Odwołaj anulowanie 15 Dopłata 2 Ustawienia 21 Zegar 211 Ustaw 22 Opcje 221 Komunikacja 2211 Połączenia 2212 Łącze z kasą fisk. 222 Sprzęt 2221 Taksometr 22211 Energia 22212 LCD 222121 Podświetlenie 222122 Kalibracja 22213 Dźwięk 22214 Klawiatura 2222 BOX 223 Wygląd 2231 Wyświetlanie 2232 Przełącz motyw 224 System 225 TAXI 23 Ustawienia domyślne 29 Drukuj ustawienia*

*3 Informacje 31 Program 32 Liczniki ogólne 33 Parametry metrologiczne 331 Parametry ogólne 332 Taryfy aktywne 333 Taryfy predefiniowane 4 Funkcje dodatkowe 41 Kasa 5 Serwis 51 Testy 511 Wszystko 512 Pojedynczo 52 Nastawy taksometru 521 Ogólne 522 Taryfy 523 Kryteria czasowe 5231 Lista kryteriów 5232 Przypisanie do taryfy 529 Drukuj 53 Import / Eksport 54 Inicjalizacja 55 Wyznaczanie stałej k 56 Lista interwencji 57 Zasilanie 9 Pomoc 91 Drukuj menu 92 Drukuj ustawienia 93 Drukuj nastawy taksometru*

# <span id="page-17-1"></span>**8. Opis pozycji menu.**

# <span id="page-17-2"></span>**8.1 [1] Kurs**

Umieszczone pod tym punktem funkcje Rabat, Umowa, Paragon, Anuluj rabat/umowę/paragon, Dopłata omówione zostały powyżej.Funkcje Rabat i Umowa można ustawić zanim zostanie rozpoczęty kurs.

# <span id="page-18-0"></span>**8.2 [2] Ustawienia**

**[21] Zegar -** funkcja pozwalająca ustawić lub skorygować czas. Dla użytkownika dopuszczalny prawem zakres zmiany czasu to 2 min. w ciągu tygodnia. Realizacja tej zmiany dokonywana jest poprzez wprowadzenie korekty czasu w taksometrze w zakresie ±120s. Korekta taka możliwa jest tylko jednorazowo w ciągu tygodnia. Dlatego należy z funkcjonalności tej korzystać ostrożnie. Zmiana czasu z letniego na zimowy zostaje przeprowadzana automatycznie o ile została aktywowana w [224] System.

**Uwaga.** Każda zmiana czasu w taksometrze będzie powodować próbę zsynchronizowania także w kasie fiskalnej urządzenia. Może jednak nastąpić sytuacja, że kasa będzie w trybie uniemożliwiającym dokonanie takiej zmiany (np. brak wcześniej dokonanego dobowego raportu zerującego, tzw. "niezerowe totalizery sprzedaży" lub ustawienie kasy poza trybem sprzedaży. np. w liście menu). W takiej sytuacji do zsynchronizowania dwóch zegarów dojdzie automatycznie po dokonaniu raportu dobowego lub można dokonać poprzez opcję w menu kasy [411] Zegar-Synchronizuj.

Możliwość zmiany daty i czasu z zakresem większym niż 120s jest możliwe tylko przez uprawniony do tego Serwis.

**[22] Opcje –** wybór opcji dotyczących Komunikacji, Sprzętu, Wyglądu i Systemu.

**[221] Komunikacja – [2211] Połączenia –** umożliwia sprecyzować konfigurację połączeń interfejsów urządzenia. Pozwala powiązać ze sobą lub wyprowadzić poszczególne interfejsy wewnętrzne na fizyczne porty zewnętrzne:

- mini USB: do wyboru możliwe powiązanie:

- 0. Brak,
- **1. Kasa:COM1 (domyślnie)**
- 2. Kasa: COM2
- 3. interfejs TC
- 4. interfejs Taxi

*(\*)*

*interfejs TC (Taxi Control, ograniczony protokół Vega Taxi) interfejs Taxi (komunikacja taksometru z kasą lub PC protokołem Vega Taxi) Dwa wirtualne porty kasy COM1 i COM2 dostępne są tylko w przypadku działania komunikacji w trybie wielokanałowym(multiplikacja kanałów komunikacyjnych w pojedynczym łączu fizycznym RS232).*

Gniazda w BOX: gniazda zewnętrzne interfejsu RS232-COM w module BOX

- COM1, do wyboru możliwe połączenie interfejsów:

# **0. Brak (domyślnie)**

- 1. Kasa:COM1 *(pierwszy wirtualny port kasy)*
- 2. Kasa: COM2 *(drugi wirtualny port kasy)*
- 3. interfejs TC
- 4. interfejs Taxi

- COM2, do wyboru możliwe połączenie interfejsów:

- **0. Brak (domyślnie)**
- 1. Kasa:COM1
- 2. Kasa: COM2
- 3. interfejs TC
- 4. interfejs Taxi

Jeśli wewnątrz modułu BOX (wersja duża z dwoma gniazda COM) na złączu rozszerzenia (COM4) zainstalowany i skonfigurowany jest moduł komunikacji radiowej BT, możliwe jest przyłączenie do niego interfejsu

Złącze wewnętrzne rozszerzenia BOX: wewnętrzny interfejs COM w module BOX - COM4,

# **0. Brak (domyślnie)**

- 1. Kasa:COM1
- 2. Kasa: COM2
- 3. interfejs TC
- 4. interfejs Taxi

*(\*\*)*

*W przypadku braku wyboru wyprowadzenia interfejsu Taxi na któreś z gniazd zewnętrznych, jest on domyślnie połączony z kasą fiskalną. Takie jest naturalne ustawienie. Wyprowadzenie interfejsu Taxi na zewnętrzny port ma tylko sens w przypadku konieczności skonfigurowania nastaw taksometru z komputera. Nie jest jednak możliwe komunikowanie się z kasą fiskalną z innego portu niż dedykowany przewód.*

**[2212] Łącze z kasą fiskalną** – opcja dająca możliwość przełączenia się na tryb wielokanałowy, czyli na tryb współpracy z kasą fiskalną Novitus. Umożliwia on obsługę interfejsu użytkownika kasy z panelu dotykowego taksometru a także dodatkowe dwa kanały komunikacji z kasą (tunelowane na wybrane gniazda USB lub w BOX). W trybie wielokanałowym na ekranie taksometru wyświetlane jest dodatkowe okno terminalowe obsługi kasy fiskalnej Novitus.

Tryb wielokanałowy – wyłączony, oznacza komunikację w klasycznym połączeniu RS232 z dowolną kasą fiskalną komunikującą się z taksometrem interfejsem Taxi.

# **[222] Sprzęt [2221] Taksometr**

**[22212] LCD –** pozycja dotycząca kalibracji **[222122]** i ustawienia żądanego podświetlenia wyświetlacza tryb pracy np. automatyczna jasność wzgl. czujnika światła. **[222121]**.

**[22213] Dźwięk –** w tej opcji jest możliwość ustawienia właściwej głośności dźwięków urządzenia

**[22214] Klawiatura –** można dokonać konfiguracji klawiatury, ustawić jasność podświetlenia i tryb pracy np. automatyczna jasność wzgl. czujnika światła.

**[2222] BOX –** funkcja pozwalająca na konfigurację zewnętrznego urządzenia BOX, m.in. prędkości transmisji do poszczególnych gniazd COM modułu BOX, ustawień sygnalizacji świetlnej lampy TAXI.

# **[223] Wygląd**

**[2231] Wyświetlanie –** tutaj należy sprecyzować elementy wyświetlane na ekranie podczas pracy urządzenia. Do wyboru mamy następujące opcje: dystans kursu, czas trwania kursu, prędkość, ikony (droga/czas) oraz ikona (impulsy).

Wyboru dokonujemy poprzez klawisz .

**[2232] Przełącz motyw –** ta opcja pozwala na przełączanie motywu graficznego z trybu dziennego na nocny i odwrotnie

**[224] System -** w tej pozycji należy dokonać wyboru opcji systemowych. Dwie pierwsze opcje dotyczą obsługi interfejsu TC (Taxi Control):

- Sygnalizacja zdarzeń samoczynnie poprzez interfejs TC sygnalizuje wykonanie operacji na taksometrze, takich jak rozpoczęcie kursu, zakończenie kursu, zmiana taryfy, zmiana kursu itp.
- Weryfikacja żądań włączenie opcji umożliwia aplikacji zewnętrznej połączonej przez interfejs TC (Taxi Control) decydowanie, czy jakaś operacja wywołana na taksometrze przez obsługę może zostać wykonana.

Obecna lista kontrolowanych operacji:

- 1 rozpoczęcie kursu,
- 3 zmiana taryfy,
- 5 udzielenie dopłaty,
- 7 ustawienie rabatu,
- 9 ustawienie ceny umownej,
- 11 przejście do stanu kasa,
- 13 sprzedaż towaru,
- 15 obsługa płatności,
- 17 wydruk paragonu,
	- Kryteria czasowe taryf określają, które taryfy są dostępne w określonym zakresie czasowym. Jeśli opcja jest włączona to te kryteria czasowe takie jak: godziny, dni tygodnia, miesiące itp. są aktywowane. Aby takie opcje zdefiniować należy wcześniej w konfiguracji taryf uaktywnić taryfę, a następnie konkretne kryteria czasowe (do wyboru jest ich 8) oraz nadać im nazwy.
	- Taryfa startowa. Można zdefiniować taryfę startową (wybór spośród 8 taryf), z jaką pojazd będzie rozpoczynał kurs.
	- Automatyczna zmiana czasu domyślnie włączone. Opcja przewidziana na wypadek ustanowienia w przyszłości jednolitego czasu w ciągu roku, włączana/wyłączana przez serwis z kluczem serwisowym z odpowiednimi uprawnieniami.
- Stacyjka pozwala na automatyczne włączanie lub wyłączanie się taksometru po uruchomieniu zapłonu pojazdu (przekręceniu stacyjki lub po naciśnięciu przycisku start zapłonu, konieczne podłączenie BOX zgodne z zalecanym schematem montażu).
- Język w jakim mają być wyświetlane komunikaty: polski lub angielski. Zabezpieczona opcja dotycząca wyboru języka jest możliwa do zmiany tylko przez producenta na etapie produkcji urządzenia.
- Okno płatności alternatywne okno pojawiające się w stanie KASA ułatwiające realizację fiskalnej płatności za usługę kursową.

**[225] Taxi –** pozwala na wybranie opcji rabatowych taksometru spośród:

- Rabat domyślny
- Rabat wymagany
- Pytaj o rabat wybranie tej opcji powoduje, że przy rozpoczęciu kursu urządzenie proponuje wybór rabatu z listy rabatów.

**[23] Ustawienia domyślne** – opcja pozwalająca przywrócić ustawienia fabryczne producenta.

**[29] Drukuj ustawienia** – pozwala na wydrukowanie wszystkich ustawień / konfiguracji dokonanych na urządzeniu (możliwe tylko w konfiguracji z podłączoną kasą fiskalną).

**Uwaga!** Jeśli przypadkowo ustawienia taksometru (np. całkowite ściemnienie wyświetlacza) nie pozwalają na skorygowanie ustawień, taksometr można uruchomić w trybie specjalnym, przywracającym automatycznie ustawienia fabryczne. Uruchomienie przez równoczesne

naciśnięcie **(CIII, LIVI** - ładuje domyślne fabryczne nastawy podstawowych funkcji interfejsu użytkownika tj. poziom głośności dźwięku, przypisanie klawiszom dźwięków, jasność podświetlenia klawiatury i ekranu LCD.

# <span id="page-21-0"></span>**8.3 [3] Informacje**

**[31] Program –** wyświetlane są tu takie informacje jak nazwa urządzenia, wersja programu oraz suma kontrolna programu.

**[32] Liczniki ogólne –** znajdują się tu informacje podsumowujące liczniki ogólne:

Kilometry ogólne – licznik zliczonej sumy kilometrów płatnych i niepłatnych rejestrowanych przez taksometr.

Kilometry płatne – licznik kilometrów płatnych wykonywanych w trybie kursu.

Jednostki taryfowe – całkowita liczba naliczonych jednostek taryfowych (tzw. przebić opłaty)

Opłaty – suma wszystkich opłat.

Dopłaty – suma wszystkich dopłat.

Rabaty – suma udzielonych rabatów.(\* tylko w konfiguracji z kasą fiskalną)

Należności - suma (opłaty + dopłaty).

Liczba kursów – całkowita liczba uruchomionych kursów.

Numer ostatniego kursu – kolejny numer ostatnio zarejestrowanego kursu.

Liczba programowań – liczba programowań parametrów metrologicznych.

Liczba zmian stałej k – ilość wprowadzonych zmian wartości stałej k taksometru.

Liczba zaników zas. – jest to liczba sprzętowych resetów procesora taksometru, które wystąpią bez nadzoru procesu zamykania systemu. Mogą to być zresetowania wynikłe z nagłego fizycznego zaniku zasilania płyty elektroniki taksometru lub też innej awaryjnej przyczyny.

# **[33] Parametry metrologiczne**

**[331] Parametry ogólne** – wyświetlane są takie parametry jak numer taksometru, numer rejestracyjny, numer boczny, stała k, opłata początkowa, jednostka taryfowa, jednostka dopłaty, ilość taryf, taryfa w kasie, system obliczeń.

**UWAGA! Zmiana systemu obliczeń, przy przejściu z metody D do S, może być niemożliwa w przypadku gdy ustawione parametry nastaw taryf odcinka pocz. i okresu pocz. będą nieprawidłowe dla tego systemu. W takiej sytuacji zalecane jest najpierw dokonanie domyślnej inicjalizacji [54]Inicjalizacja – "nastawy ogólne" i "parametry taryf" i dopiero wówczas dokonanie konkretnych ustawień dla systemu S.** 

**[332] Taryfy aktywne** – wyświetlane są dane dotyczące aktywnych taryf, takich jak numer taryfy, nazwa taryfy, kryterium czasowe, cena za 1 km, cena za 1 godz., odcinki czasu i drogi, prędkość graniczna.

Odcinek początkowy drogi - droga jaką trzeba przebyć do zmiany opłaty startowej ("pierwszego przebicia"), gdyby naliczanie opłaty było tylko z drogi.

Odcinek następny drogi - długość kolejnych odcinków drogi, dla których następują kolejne zmiany opłaty ("kolejne przebicia"), gdyby naliczanie opłaty było tylko z drogi. Okres początkowy czasu - czas jaki musi upłynąć do zmiany opłaty startowej ("pierwszego przebicia"), gdyby naliczanie opłaty było tylko z czasu.

Okres następny czasu - czas kolejnych okresów, dla których następują kolejne zmiany opłaty ("kolejne przebicia"), gdyby naliczanie opłaty było tylko z czasu.

Vg – prędkość graniczna mająca znaczenie dla metody S. Poniżej taksometr nalicza opłatę wg kryterium czasu, powyżej wg kryterium drogi.

**[333] Taryfy predefiniowane** – wyświetlane są parametry taryf predefiniowanych, które staną się aktywne po przekroczeniu ustalonej daty aktywacji względem czasu ustawionego na taksometrze.

# <span id="page-22-0"></span>**8.4 [4] Funkcje dodatkowe**

(\*) Są to funkcje które dostępne mogą być tylko w przypadku współpracy z kasami marki Novitus.

**[41] Kasa** – w tej pozycji wyświetlana jest lista funkcji kasy, które można wywołać z poziomu menu taksometru, jeśli ten współpracuje z kasą fiskalną. Lista pobierana jest z ustawień dokonanych w kasie w jej własnym menu. W kasach Novitus jest to pozycja 4.8.2. Interfejs użytkownika/Klawisze funkcji. Numer po literze "F" określa kolejność ułożenia danej funkcji w liście, czyli kolejnej belce na ekranie.

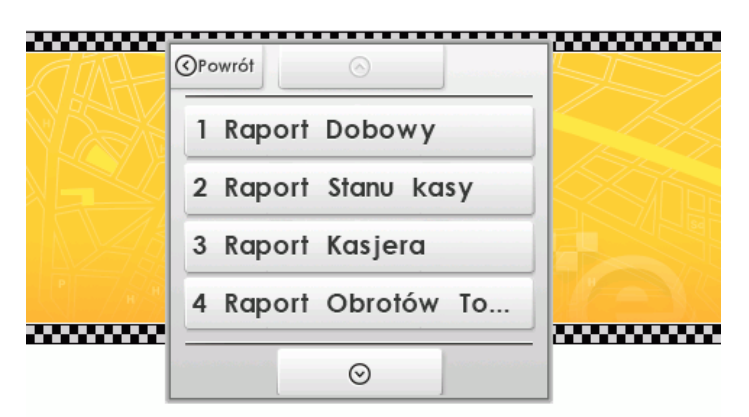

W menu taksometru jest to opcja **4 Funkcje dodatkowe**. Po wybraniu pozycji **41 Kasa,** wyświetlane są skonfigurowane domyślnie funkcje:

- F1 Raport Stanu Kasy
- F2 Raport Kasjera
- F3 Raport Obrotów Towarów
- F4 Raport Obrotów Działów
- F5 Raport Obrotów Godzinowych
- F6 Zestaw Raportów
- F7 Raport Miesięczny
- F8 Raport Okresowy
- F9 Raport Dobowy Niezerujący
- F10 Raport Ostatni Dobowy
- F11 Wpłata
- F12 Wypłata
- F13 Pokaż użytkownika
- F14 Pokaż stan akumulatora
- F15 Pokaż czas
- F16 Pokaż gotówkę
- F17 Pokaz cenę towaru
- F18 Pokaz w Euro
- F19 Zmiana ceny towaru
- F20 Sprzedaż poza kursem

Z powyższych 20 klawiszy funkcyjnych taksometru korzysta również kasa **VEGA TAXI E** (w przypadku połączenia z taksometrem), w której można wykorzystać je jako klawisze dodatkowe, oprócz tych 4, które urządzenie ma domyślnie oprogramowane na własnych klawiszach kierunkowych:

– Menu Podręczne  $\sum_{-\text{Umowa}}$ – Sprzedaż poza kursem – Rabat

Poniżej przedstawiono listę funkcji, które można podpiąć do klawiszy funkcyjnych:

- $0 (0)$  (Brak)
- (1) Raport Dobowy
- (2) Raport Stanu kasy
- (3) Raport Kasjera
- (4) Raport Obrotów Towarów
- (6) Raport Obrotów Działów
- (7) Raport Obrotów Godzinowych
- (8) Zestaw Raportów
- (9) Raport Miesięczny
- (10) Raport Okresowy
- (11) Raport Dobowy Niezerujący
- (12) Raport Ostatni Dobowy
- (13) Wpłata
- (14) Wypłata
- (39) Pokaż użytkownika
- (40) Pokaż stan akumulatora
- (41) Pokaż czas
- (42) Pokaż gotówkę
- (43) Pokaż cenę towaru
- (45) Pokaż w Euro
- (46) Zmiana ceny towaru
- (59) Kopia E Wyjęcie Karty
- (60) Kopia E Wydruki z karty
- (61) Kopie E Wydruki z pamięci podręcznej
- (62) Kopia E Raport Historii
- (63) Kopia E Raport Stanu
- (75) Ostatni paragon
- (76) Ostatni dobowy
- (77) Ostatni wydruk
- (79) Rap. zer. zmian cen
- (80) Aplikacja zew. MENU
- (81) Aplikacja zew. 1
- (82) Aplikacja zew. 2
- (83) Aplikacja zew. 3
- (84) Karta rabatowa
- (85) Chwilowy wysuw
- (89) Rachunek
- (90) Menu podręczne
- (91) Umowa
- (92) Rabat
- (93) Sprzedaż poza kursem

<span id="page-24-0"></span>**8.5 [5] Serwis [51] Testy** **[511] Wszystko** – wykonanie kolejno wszystkich testów poszczególnych

komponentów sprzętowych taksometru.

**[512] Pojedynczo** – wykonanie wybranych testów

**[52] Nastawy taksometru –** opcje **[521]** i **[522]** dostępne tylko dla uprawnionego serwisu.

**[521] Ogólne** – wprowadzenie informacji takich jak:

- numer rejestracyjny
- numer boczny
- stała k
- opłata początkowa
- jednostka taryfowa
- jednostka dopłaty
- system obliczeń

**[522] Taryfy** – należy wprowadzić tu dane dotyczące aktywacji wybranych (spośród 8) taryf: czas aktywacji oraz datę aktywacji. Następnie po aktywowaniu wybranej taryfy należy sprecyzować kolejne dane:

- nazwa taryfy
- opłata za kilometr
- opłata za godzinę
- odcinek początkowy [m]
- okres pocz. czasu [s]

W systemie naliczania S odcinek pocz. czasu i okres pocz. drogi są parametrami skorelowanymi ze sobą prędkością graniczną. Ustawiając jeden z tych parametrów taksometr dokonuje automatycznego przeliczenia w edytorze drugiego parametru by oba odpowiadały takiej samej prędkości granicznej. Dlatego obsługujący musi wybrać, który z tych dwóch parametrów będzie dla niego bazowym.

**[523] Kryteria czasowe** – określenie przedziału lub przedziałów czasowych, w jakich obowiązuje dana taryfa (8 kryteriów czasowych). W tej pozycji menu można zaprogramować, które taryfy będą dostępne np. w ciągu dnia, a które np. tylko w czasie nocy. Zmiana kryterium czasowego nie jest dokonywana w czasie trwania kursu.

**[5231] Lista kryteriów –** można zdefiniować 8 kryteriów (nazwy) oraz kiedy one obowiązują (dni, godziny).

**[5232] Przypisanie do taryfy –** zdefiniowane kryteria czasowe można przypisać do wybranej taryfy (spośród 8 dostępnych).

**[529] Drukuj** – drukowanie konfiguracji taksometru(tylko na dołączonej kasie fiskalnej).

**[53] Import/Eksport** – przekazanie pomiędzy taksometrem a pamięcią masową USB typu pendrive danych lub konfiguracji**:**

- nastaw taksometru (bieżące lub przyszłe, opcja dostępna tylko przy eksporcie danych, nie wszystkie nastawy są dostępne do zaimportowania)

- kryteriów czasowych
- opcji
- kryteriów do taryf
- liczników ogólnych (opcja dostępna tylko przy Eksporcie)

**[54] Inicjalizacja** – dostępna z odpowiednim uprawnieniem serwisowym lub producenta. Wyzerowanie danych takich jak:

- numer seryjny
- numery UN (unikatowe) zarejestrowanych kas
- bufor kursów zakończonych awaryjnie
- dane kursu
- nastawy ogólne
- parametry taryf
- interwencje serwisowe

# **[55] Wyznaczanie stałej k**

Funkcja pozwalająca określić stałą k taksometru. Funkcja opisana jest w rozdziale [10](#page-28-0) niniejszej instrukcji.

**[56] Lista interwencji** – rodzaj raportu w postaci listy podejmowanych działań serwisowych wymagających użycia klucza z uprawnieniami serwisowymi.

**[57] Zasilanie** – informacja o napięciach zasilania.

<span id="page-26-0"></span>**8.6 [9] Pomoc –** drukowanie następujących elementów urządzenia:

- **[91] Drukuj menu**
- **[92] Drukuj ustawienia**

**[93] Drukuj nastawy taksometru**

(opcje wydruku dostępne tylko jako wydruk na przyłączonej kasie fiskalnej).

# <span id="page-26-1"></span>**9. Moduł zewnętrzny BOX – funkcje i konfiguracja.**

Moduł BOX prócz funkcji instalacyjnej, sterowania sygnalizatorami stanu taryf, lampą taxi, doprowadzenia zasilanie do taksometru, jest także elementem pośredniczącym w komunikacji z zewnętrznymi urządzeniami. Pełni funkcjonalność typu HUB umożliwiając przekierowanie danego interfejsu komunikacyjnego kasy lub taksometru na konkretny fizyczny port RS232 , BT(bluetooth) lub inny (funkcjonalność modułu BOX do rozbudowy w przyszłości). By uzyskać pewne funkcje moduł należy odpowiednio skonfigurować. W tym celu konieczne jest wejście w tryb ustawień modułu BOX. Ekran ustawień jest widziany z poziomu ekranu taksometru. Wejście w podmenu **[2222] BOX** daje dostęp do okna konsoli modułu. Okno to jest w postaci wyświetlanej klawiaturki oraz czarnego paska tekstowego (u góry ekranu LCD) wyświetlającego teksty w formacie dwóch linii po 16 znaków konsoli BOX.

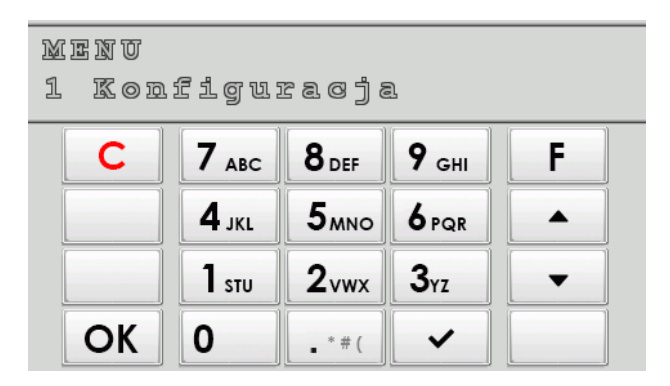

# **[1] Konfiguracja.**

Aktywacja poszczególnych funkcji modułu odbywa się przez zaznaczenie klawiszem

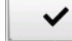

na pozycji okienka aktywacji.

# **[11] Ustawienia RS232**

Ustawianie prędkości transmisji portów RS232 (COM).

# **[12] Ustawienia BT**

O ile jest obsadzony dodatkowy moduł BT, można ustawić jego aktywność. Moduł BT jest podłączony do wewnętrznego dodatkowego portu o symbolu COM4. Aktywowanie BT wiąże się także z koniecznością podania kodu PIN (4..8 cyfr), który będzie konieczny do parowania z urządzeniami wykorzystywanymi w komunikacji tym medium.

# **[13] Sygnalizator.**

Dotyczy dodatkowego alternatywnego sterownia zewnętrznym elementem świetlnym sygnalizacji TAXI określającej stan kursowy pojazdu ( lampa dachowa TAXI).

# **□ 1 Sterowanie sygnalizatorem**

Ustawienie sterowania sygnalizatora na aktywne umożliwia ręczne wygaszanie i zapalanie sygnalizatora poza typowo zautomatyzowanym procesem inicjowanym przez taksometr.

# **□ 2 Alert**

# **□ 3 Alert z dźwiękiem**

Jedną z funkcji BOX jest możliwość wykorzystania elementów świetlnych taksówki do sytuacjach nietypowych, związanych z koniecznością wszczęcia alertu w przypadku np. zagrożenia życia lub mienia kierowcy taksówki. W takim rozwiązaniu zainstalowany dodatkowy ukryty włącznik dostępny dla kierowcy pozwala wyzwolić alert. Alert powoduje szybkie pulsowanie światła lampy TAXI, a także lampek taryf, co pozwoli w zwróceniu uwagi na pojazd osobom postronnym lub innym taksówkarzom. Opcja aktywna oznacza, że podanie napięcia +12V przez czas min. 0,3s na złącze COM1- RxD(pin1) wyzwoli alert.

Opcja Alert z dźwiękiem uruchamia dodatkowo rytmicznie wywoływany sygnalizator dźwięku w taksometrze.

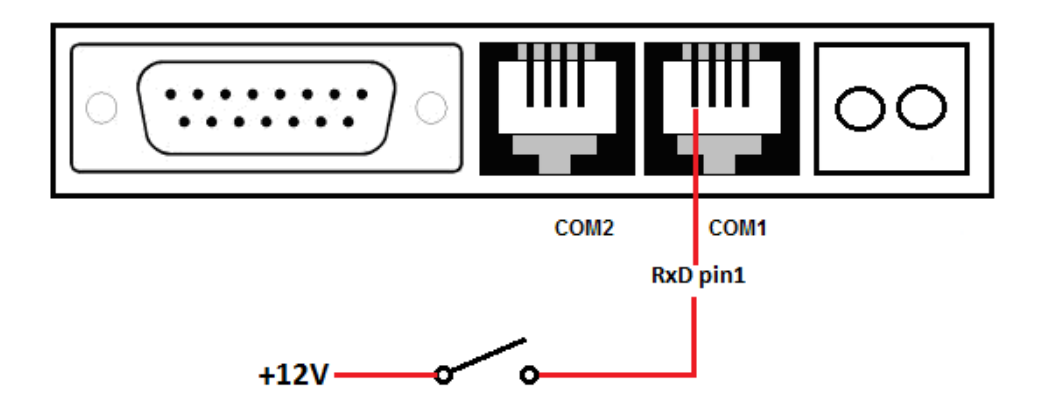

Alert może być także wyzwolony na taksometrze wyłączonym(standby). Warunkiem zadziałania jest instalacja taksometru i BOX zgodna z domyślnym schematem, czyli z aktywnie podłączonym zasilaniem (z akumulatora) do modułu BOX.

Zastosowany może być włącznik monostabilny(stycznik) lub bistabilny(włącznik dwupozycyjny). W tym drugim przypadku z włącznikiem alertu może być sprzężone także inne dodatkowe urządzenie powodujące załączenie syreny lub systemu alarmowego radio-powiadomienia.

Wyłączenie wyzwolonego alertu poprzez wyłączenie i ponowne włączenie taksometru.

# **[14] Domyślna konfiguracja BOX.**

Przywraca domyślne ustawienia fabryczne modułu BOX.

# **[2] Testy.**

**□ 1 Wszystko** – komplekoswe serwisowe testy elementów wykonawczych modułu BOX.

**□ 1 Pojedynczo** – pojedynczo wybierane serwisowe testy elementów wykonawczych modułu BOX.

**[2] Informacje** – m.in. informacja o numerze wersji programu BOX.

# <span id="page-28-0"></span>**10. Procedura kontroli dokładności pomiarów i obliczeń wykonywanych przez taksometr po zainstalowaniu.**

#### **Wyznaczanie stałej k:**

Stała **k** może być wyznaczana (mierzona) przez taksometr w funkcji:

# **F** → **5. Serwis** → **55 Wyznaczanie stałej k**

Funkcja ta umożliwia wyznaczenie nowej stałej k lub zweryfikowanie obecnie ustawionej. Istnieje możliwość samodzielnego testowego czy kontrolnego wyznaczenia stałej K przez użytkownika. Natomiast trwały zapis wyznaczonej stałej K jest dostępny tylko dla serwisu po zdjęciu plomby legalizacji ponownej (w lewej górnej części taksometru), zdjęciu "klapki" zabezpieczającej dostęp do złącza i wciśnięciu przycisku serwisowego taksometru. Wymagane jest również umieszczenie klucza serwisowego z odpowiednimi uprawnieniami w porcie USB.

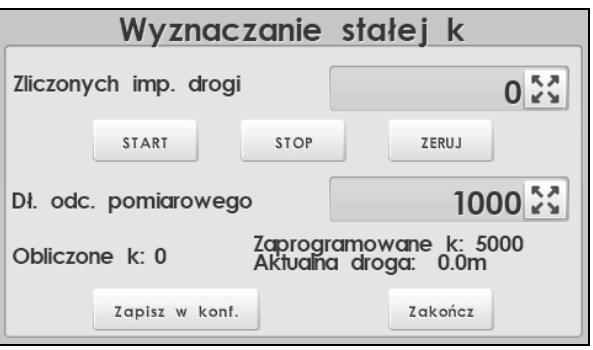

# **Procedura wyznaczania stałej k:**

- 1) Upewnić się, iż w polu "Zliczone imp. drogi" jest wartość "0", jeżeli jest różna od zera to wcisnąć przycisk "ZERUJ",
- 2) Jeżeli samochód znajduje się na początku odcinka pomiarowego wcisnąć przycisk "START"
- 3) Po dojechaniu do końca odcinaka pomiarowego wcisnąć "STOP"
- 4) W polu Dł. odc. pomiarowego wprowadzić długość odcinka, na którym wykonywany był pomiar,
- 5) Wynik możemy odczytać z pola: "Obliczone k"
- 6) Jeżeli chcemy aby obliczona wartość zapisała się w pamięci taksometru i była wartością obowiązującą przy przeliczeniach, należy nacisnąć przycisk "Zapisz w konf."
- 7) Aby wyjść z funkcji należy nacisnąć przycisk "Zakończ".

#### **Wyznaczanie stałej k i testowanie poprawności zliczania:**

Wyznaczenie stałej k i testowanie poprawności zliczania taksometru można dokonać przy użyciu urządzenia testującego np. tester taksometrów TT-2EU/Mobilny posiadający Świadectwo Ekspertyzy Zakładu Długości i Kąta Głównego Urzędu Miar. Kontroli dokładności należy przeprowadzić zgodnie z instrukcją obsługi przyrządu.

Tester TT-2EU/Mobilny dokonuje odmierzenia stałej k na testowym odcinku drogi. Zmierzoną wartość należy zapisać w taksometrze w funkcji (opisana szczegółowo w kolejnym podpunkcie):

#### **F** → **5. Serwis** → **52 Nastawy taksometru** → **521 Ogólne**

Funkcja dostępna jest po zdjęciu plomby legalizacji ponownej (w lewej górnej części taksometru), zdjęciu "klapki" zabezpieczającej dostęp do złącza i wciśnięciu przycisku serwisowego taksometru. Wymagane jest również umieszczenie klucza serwisowego z odpowiednimi uprawnieniami w gnieździe USB-A.

# <span id="page-30-0"></span>**14. Złącza komunikacyjne i przewody wyprowadzające urządzenia**

Porty do komunikacji z urządzeniami zewnętrznymi w Txe umieszczone są na górnej krawędzi obudowy ukryte pod osłonkami. Położone są tutaj trzy rodzaje złącz:

- 1) złącze legalizacyjne, docelowo zaślepione plombą, służące do legalizacji taksometru
- 2) złącze USB (host)
- 3) złącze mini USB (device)

Z kolei od spodu urządzenia umieszczono przewody komunikacyjne i zasilania. Są dwa:

- 1) przewód zasilająco-komunikacyjny podłączany do BOX'a.
- 2) przewód odbioru impulsów drogi jest on w pojeździe podłączony do przetwornika drogi
- 3) W wersji taksometru skonfigurowanego do współpracy z kasą fiskalną jest przewód służący do podłączenia kasy fiskalnej przez złączkę RJ 14. Przekazuje do kasy zasilanie i sygnały interfejsu komunikacyjnego.

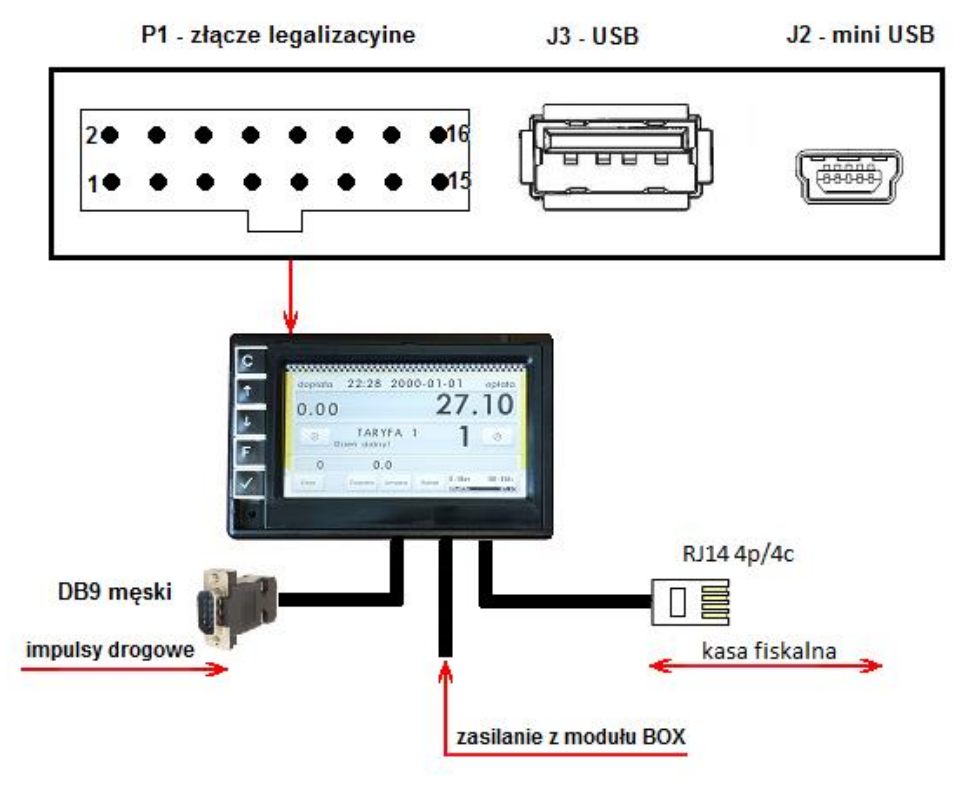

Widok panelu gniazd zewnętrznych taksometru

# <span id="page-32-0"></span>**15. Dopuszczenie taksometru do użytku.**

Taksometry są produkowane w oparciu o moduły B + D systemu oceny zgodności dyrektywy MID.

Moduł B – zatwierdzenie typu dla danego typu taksometru. Moduł D – ocena jakości systemu produkcji taksometru.

Oznacza to, że każdy taksometr Txe opuszczający produkcję COMP SA Novitus – Centrum Technologii Sprzedaży spełnia wymagania zasadnicze dyrektyw UE oraz polskiego prawodawstwa (posiada wszelkie wymagane prawem certyfikaty) uprawniające do wprowadzania do obrotu i stosowania przez użytkowników prowadzących działalność gospodarczą polegającą na świadczeniu usług w zakresie przewozu osób i ich bagażu taksówkami.

Po zamontowaniu taksometru w pojeździe użytkownik taksometru we własnym zakresie musi zadbać o legalizację ponowną, która dokonywana jest przez urzędnika Urzędu Miar.

# <span id="page-33-0"></span>**16. Schematy połączeniowe.**

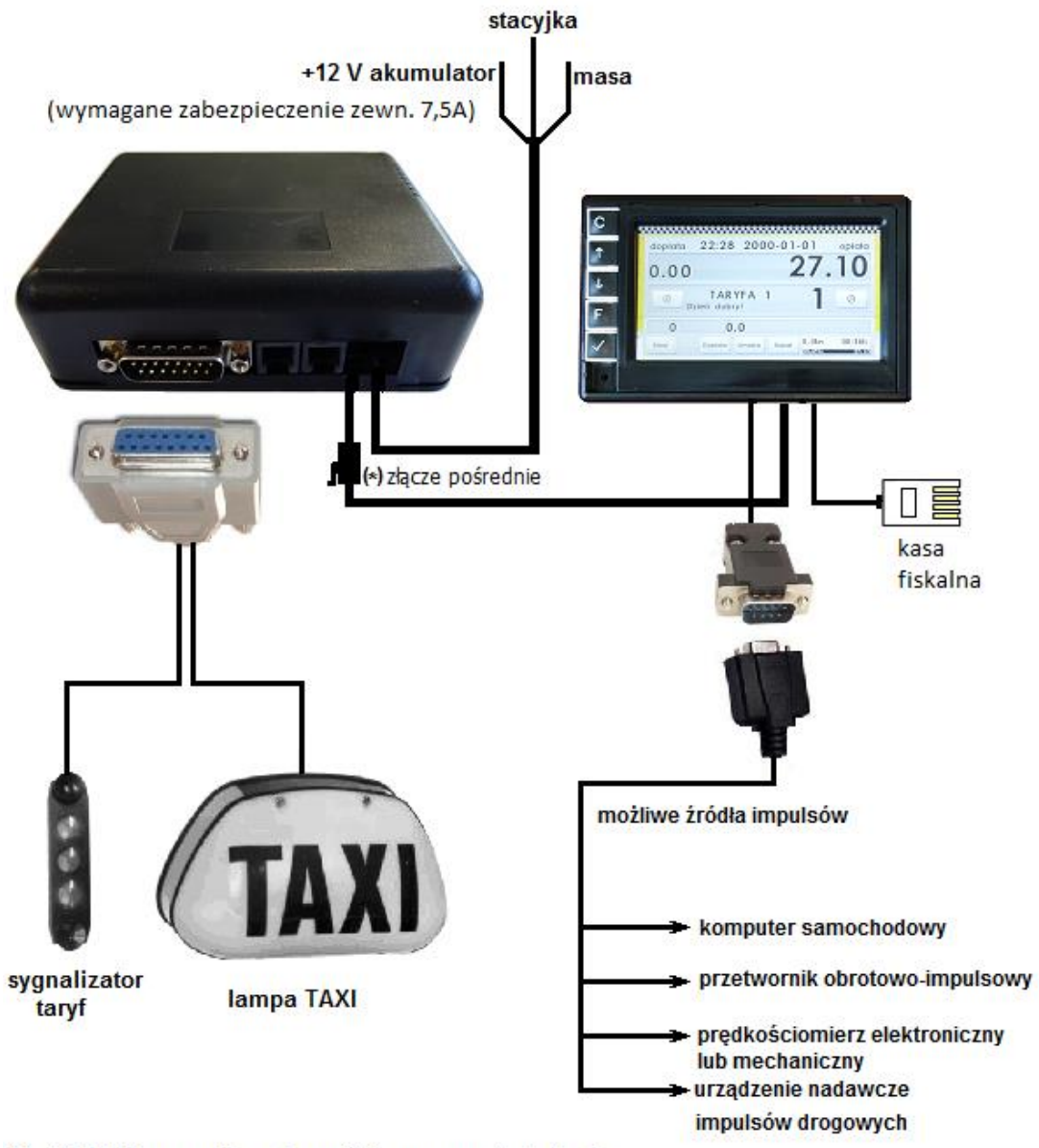

(\*) - UWAGA! przy podłączaniu zwrócić uwagę na orientację złącza nieprawidłowe podłączenie może zniszczyć urządzenie

# **17. Wykaz komunikatów i błędów wyświetlanych przez urządzenie.**

<span id="page-34-0"></span>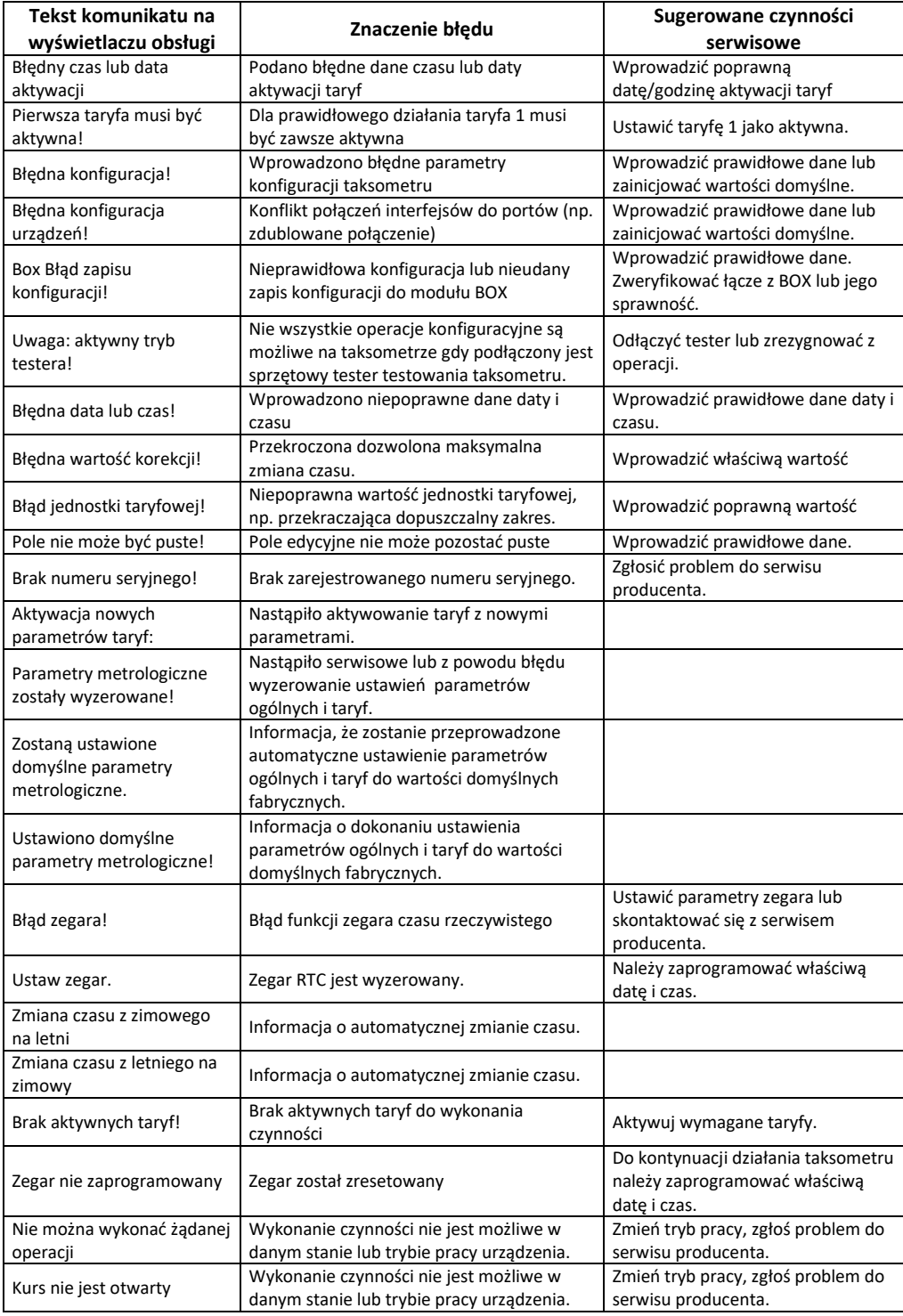

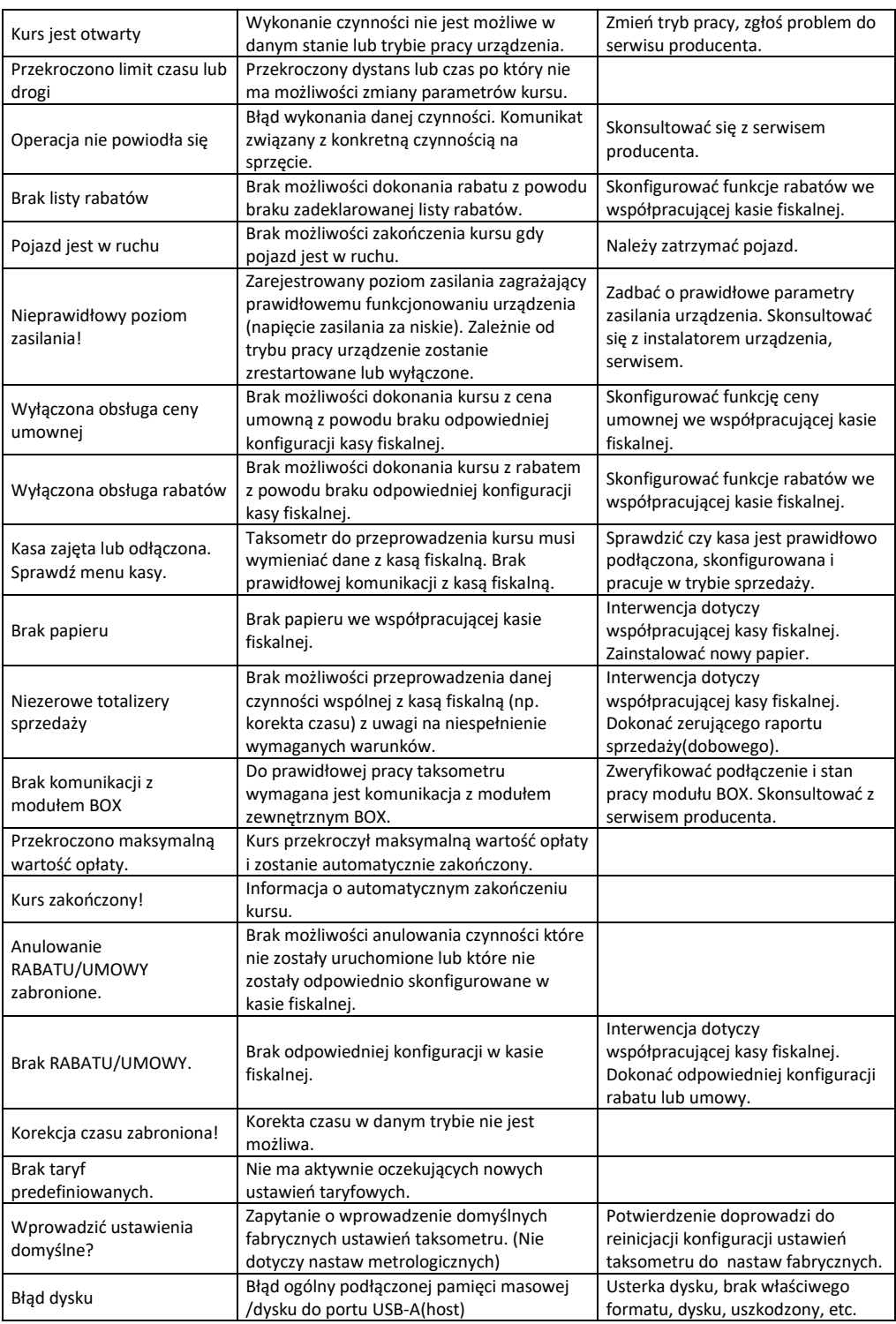

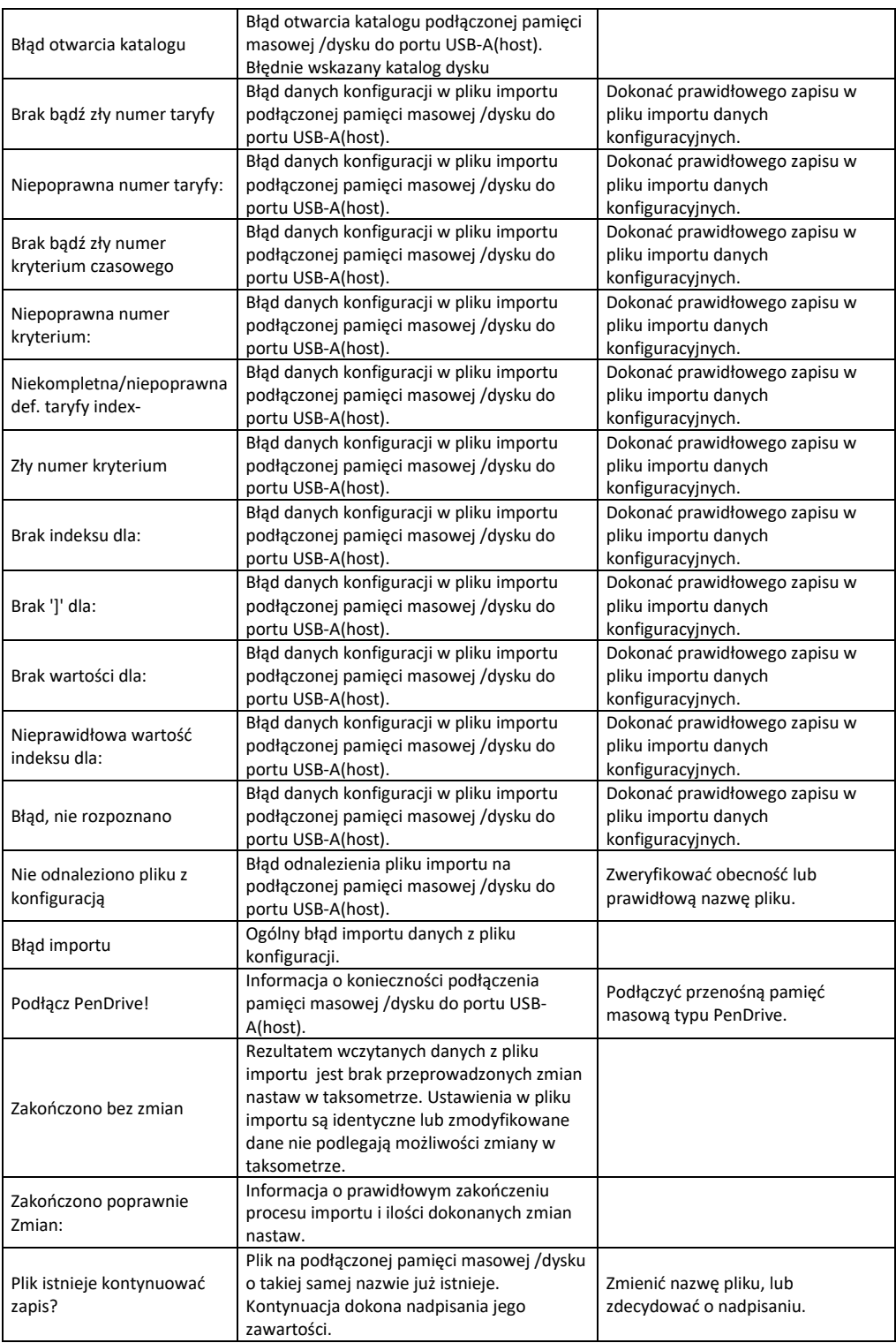

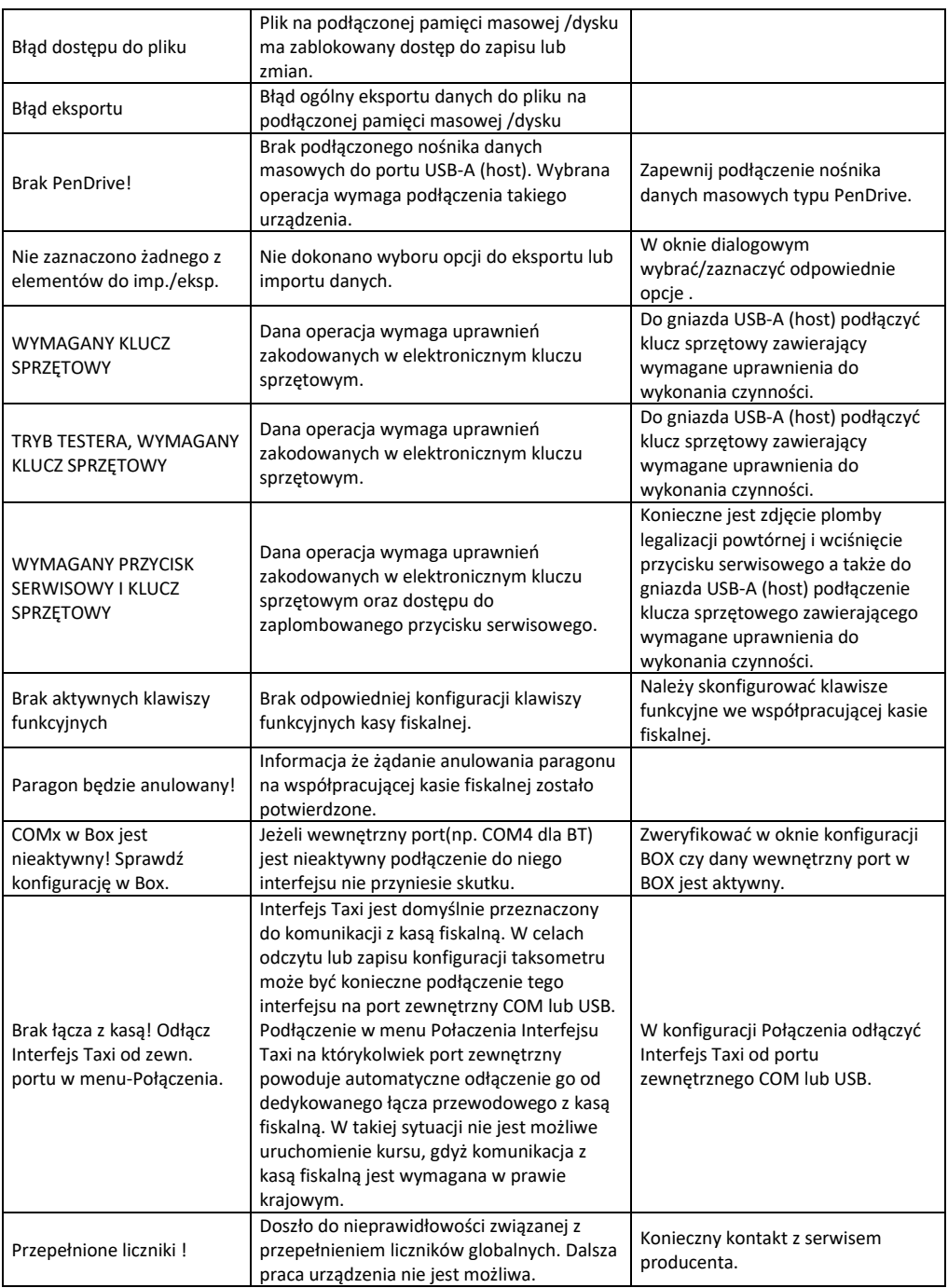

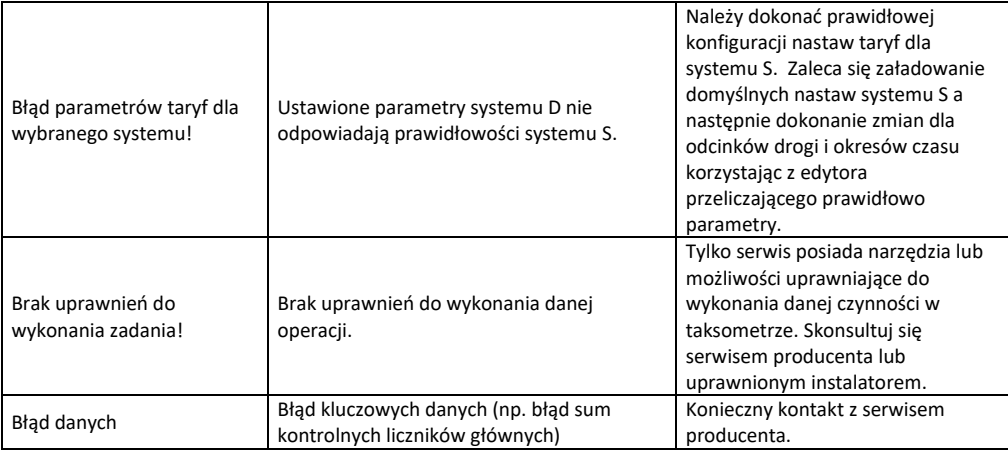

**18. Certyfikat badania typu WE.**

<span id="page-39-0"></span>**Trilling** Główny

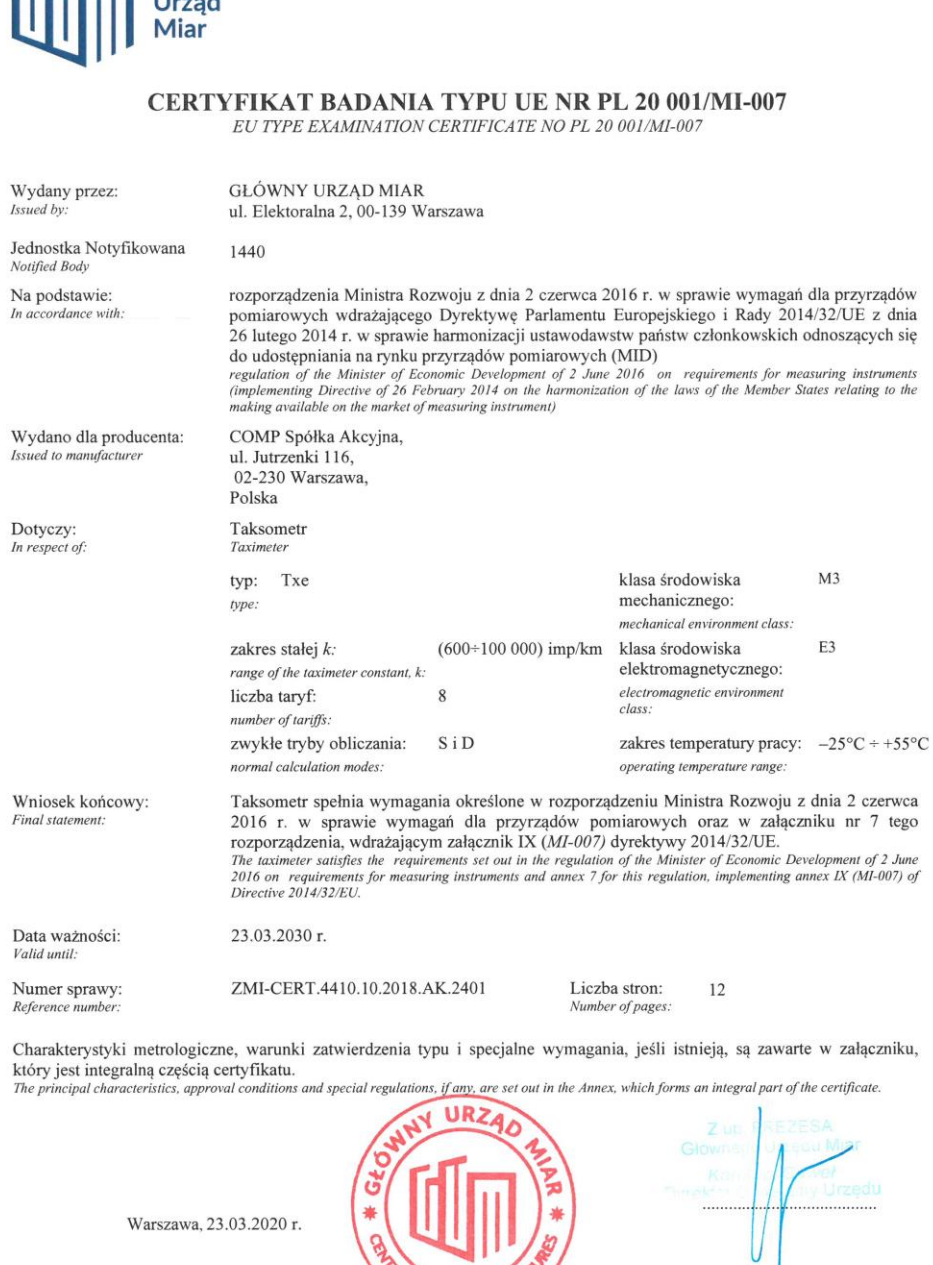

OFFICE OF MED Niniejszy certyfikat badania typu UE może być powielany wyłącznie w całości. Certyfikat nie jest ważny bez podpisu i pieczęci.<br>This EU type examination certificate may not be reproduced other than in full version. Certific

# Pozostałe strony certyfikatu zamieszczone są na stronie internetowej producenta

RAI

# <span id="page-40-0"></span>**19. Deklaracja zgodności UE**

# Comp

#### DEKLARACJA ZGODNOŚCI UE numer 01/2020

Model: Txe

Producent: **Comp SA** ul. Jutrzenki 116, 02-230 Warszawa

Niniejsza deklaracja zgodności wydana zostaje na wyłączną odpowiedzialność producenta.

Przedmiot deklaracji:

Taksometr elektroniczny będący urzadzeniem przeznaczonym do obliczania oraz ewidencjonowania opłat za przejazd taksówką.

Opisany powyżej przedmiot niniejszej deklaracji jest zgodny z odnośnymi wymaganiami unijnego prawodawstwa harmonizacyjnego:

#### Dyrektywa 2014/32/UE Dyrektywa 2014/30/UE Dyrektywa 2011/65/UE

Odniesienia do odpowiednich norm zharmonizowanych lub odpowiednich dokumentów normatywnych, które zastosowano, lub do innych specyfikacji technicznych, w stosunku do których deklarowana jest zgodność:

#### PN-EN 55032:2015-09 PN-EN 55024:2011 PN-EN 50581:2013-03

Jednostka notyfikowana numer 1440 Główny Urząd Miar przeprowadziła badanie typu i wydała certyfikat badania typu UE NR PL 20 001/MI-007.

Jednostka notyfikowana numer 1446 przeprowadziła ocenę systemu jakości producenta i wydała certyfikat zatwierdzenia systemu jakości 7W3.431.8001.19 wersja 2

Podpisano w imieniu producenta:

Wiceprezes Zarządu **Zarzadu** Wiceprezes Morawski Krzysztof ..................

Warszawa 29-05-2020